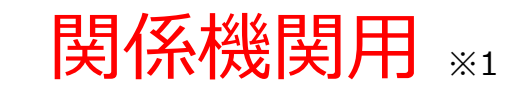

※1 関係機関:都道府県、都道府県委託先(保健所、医師会、薬剤師会、代行事業者等)

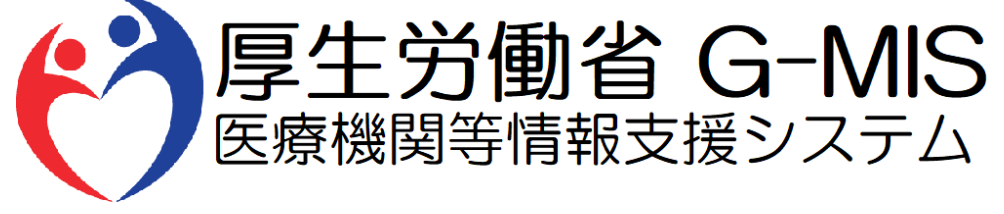

# 医療機能・薬局機能情報提供制度 新規報告 操作マニュアル Ver 1.10

令和6年1月19日

### **改訂履歴**

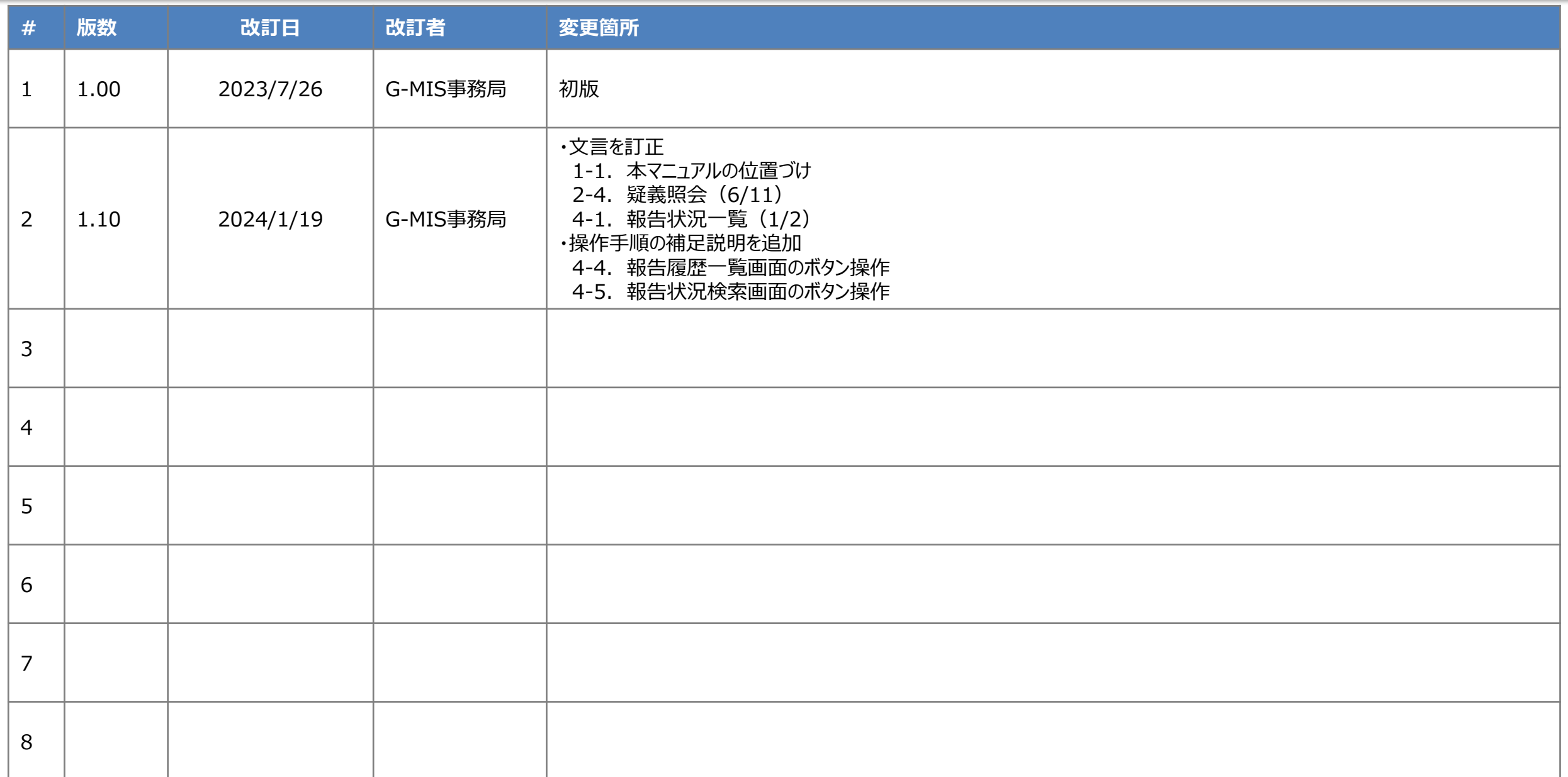

**目次**

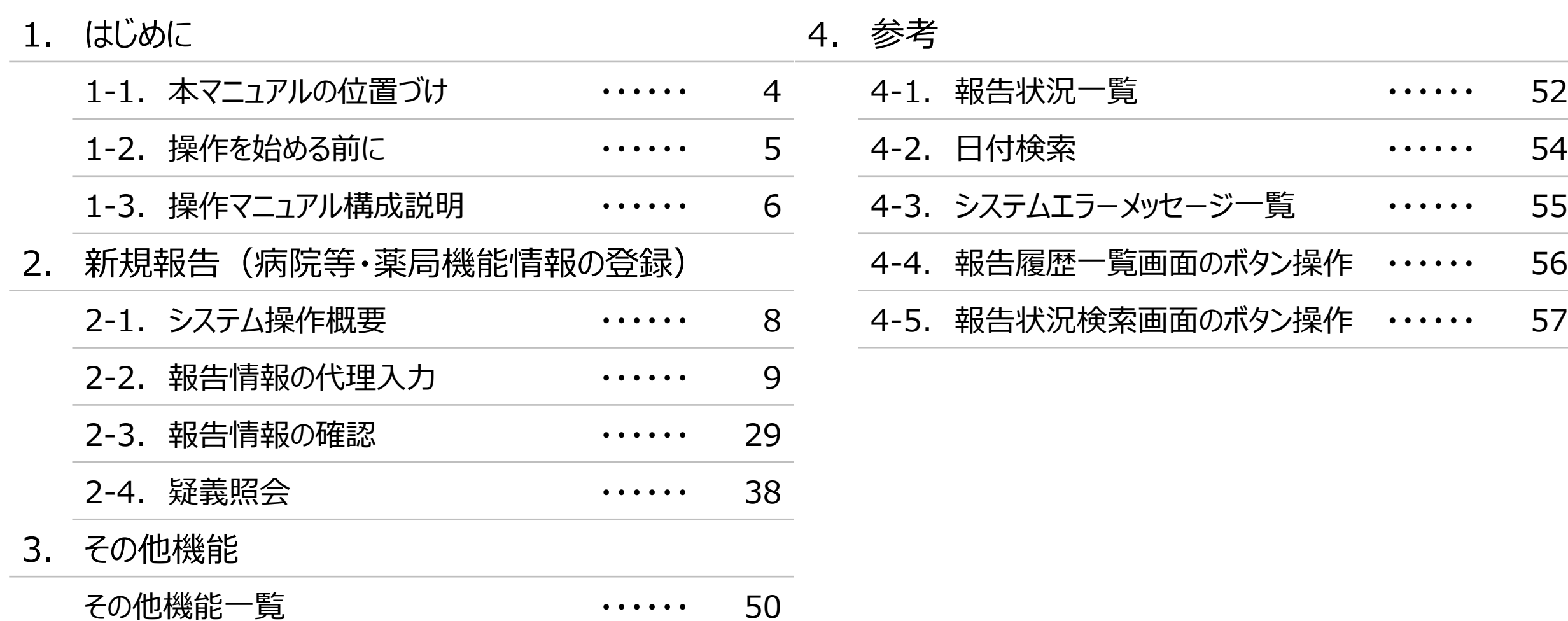

## 1. はじめに

■ 本資料は、医療機能・薬局機能情報提供制度の関係機関向けのG-MIS操作マニュアルです。 なお、G-MIS操作以外の制度運営に関する内容は説明対象外です。

#### **1. はじめに 1-2. 操作を始める前に**

- G-MISの画面上で入力や選択した内容によって画面表示やデータ処理に時間がかかる場合があります。 PCの性能やネットワークの状況によっても異なりますので、しばらくお待ちください。
	- 一括メール配信や、臨時休診一括処理などのボタン押下後の実行結果の取得
	- 報告確認画面の表示、「差異表示」を行う際の画面表示 など
- 医療機能・薬局機能情報提供制度に関するG-MISの操作の用語やよくある質問については、以下の資料に記載しております。 資料:**G-MIS\_操作マニュアル\_関係機関用\_用語集・FAQ**

**1. はじめに 1-3. 操作マニュアル構成説明**

■ 本資料では、G-MIS画面の操作について以下①~⑤の構成で説明します。

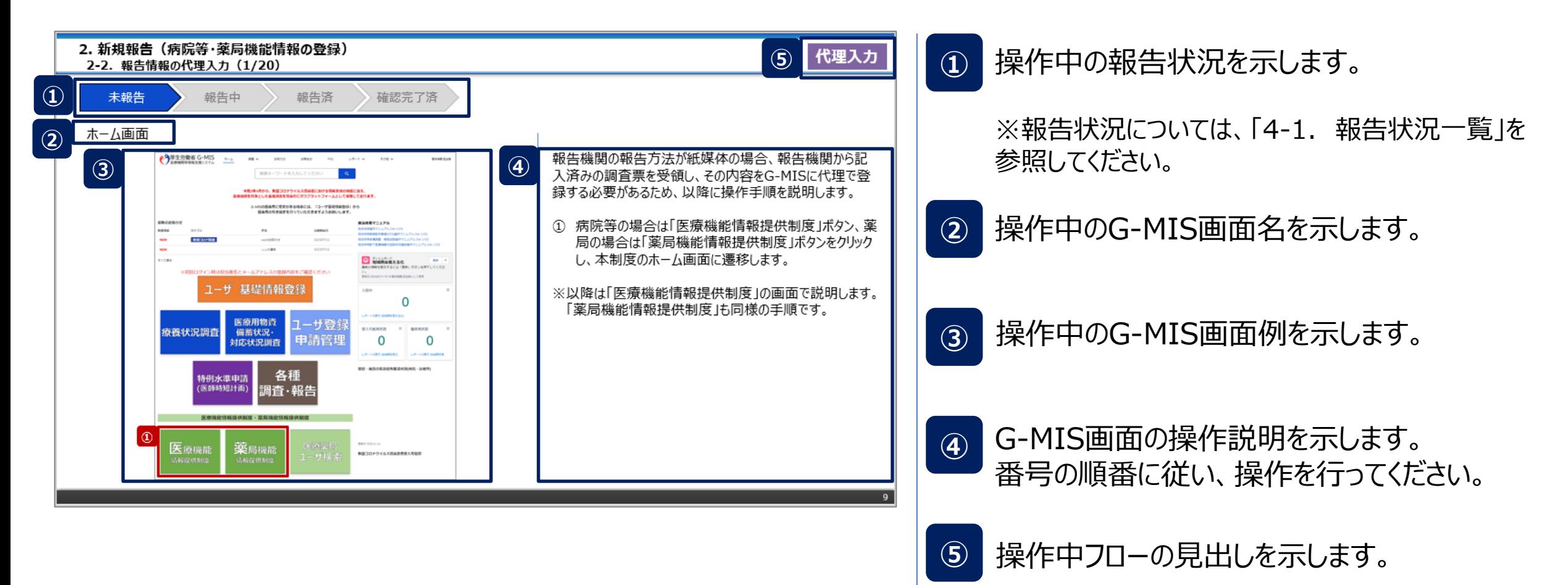

### 2. 新規報告 (病院等・薬局機能情報の登録)

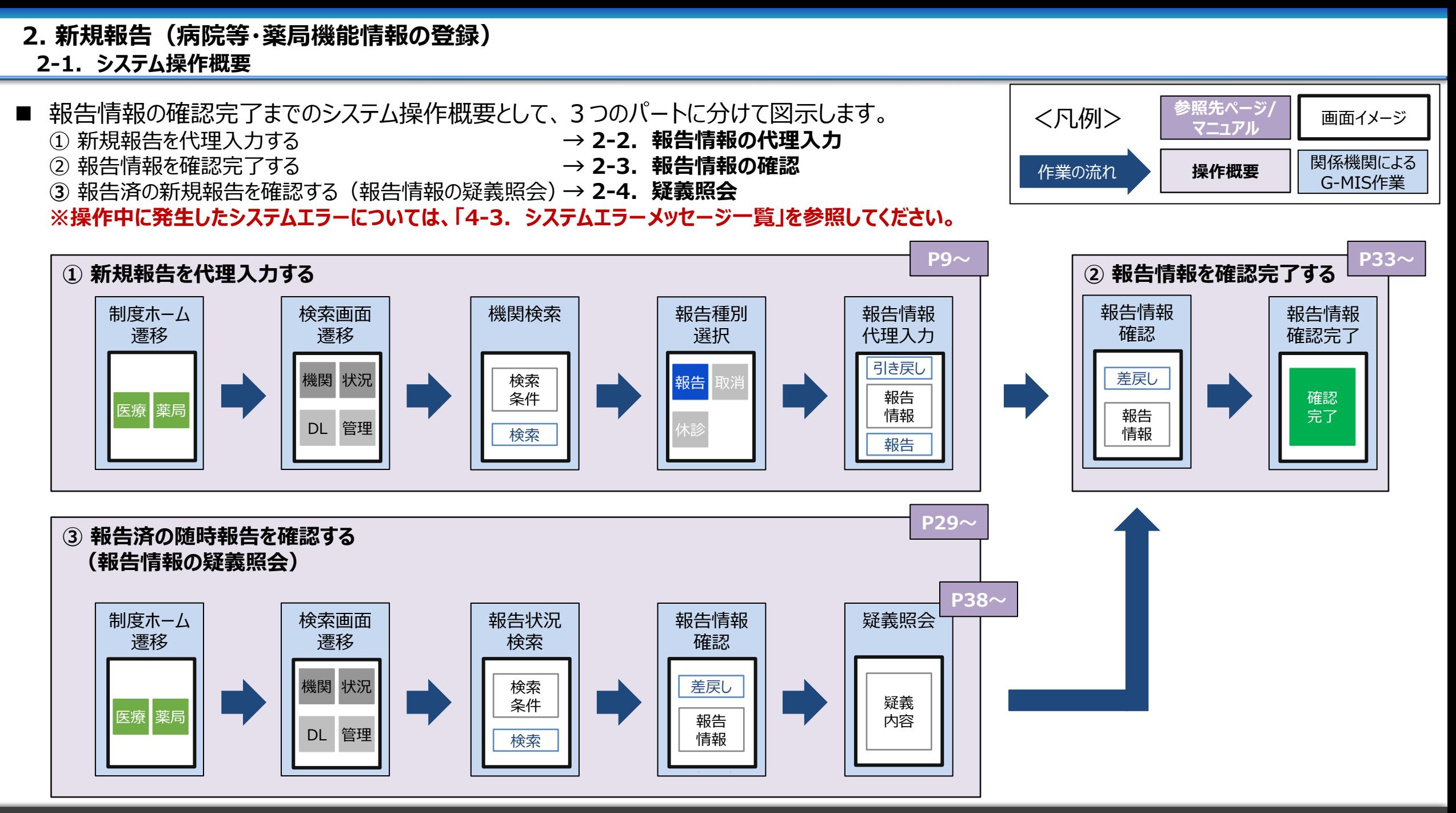

### 2. 新規報告(病院等・薬局機能情報の登録)<br>- ^ ^ <del>『生情</del>起の代理1<u>+(1/20)</u>

#### **2-2. 報告情報の代理入力(1/20) 報告情報の代理入力**

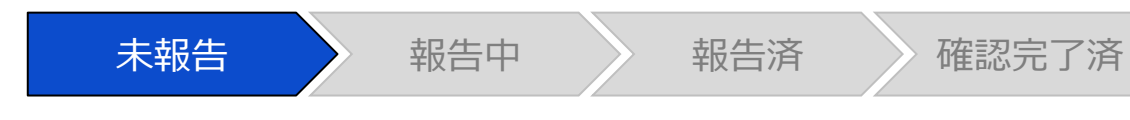

#### ホーム画面

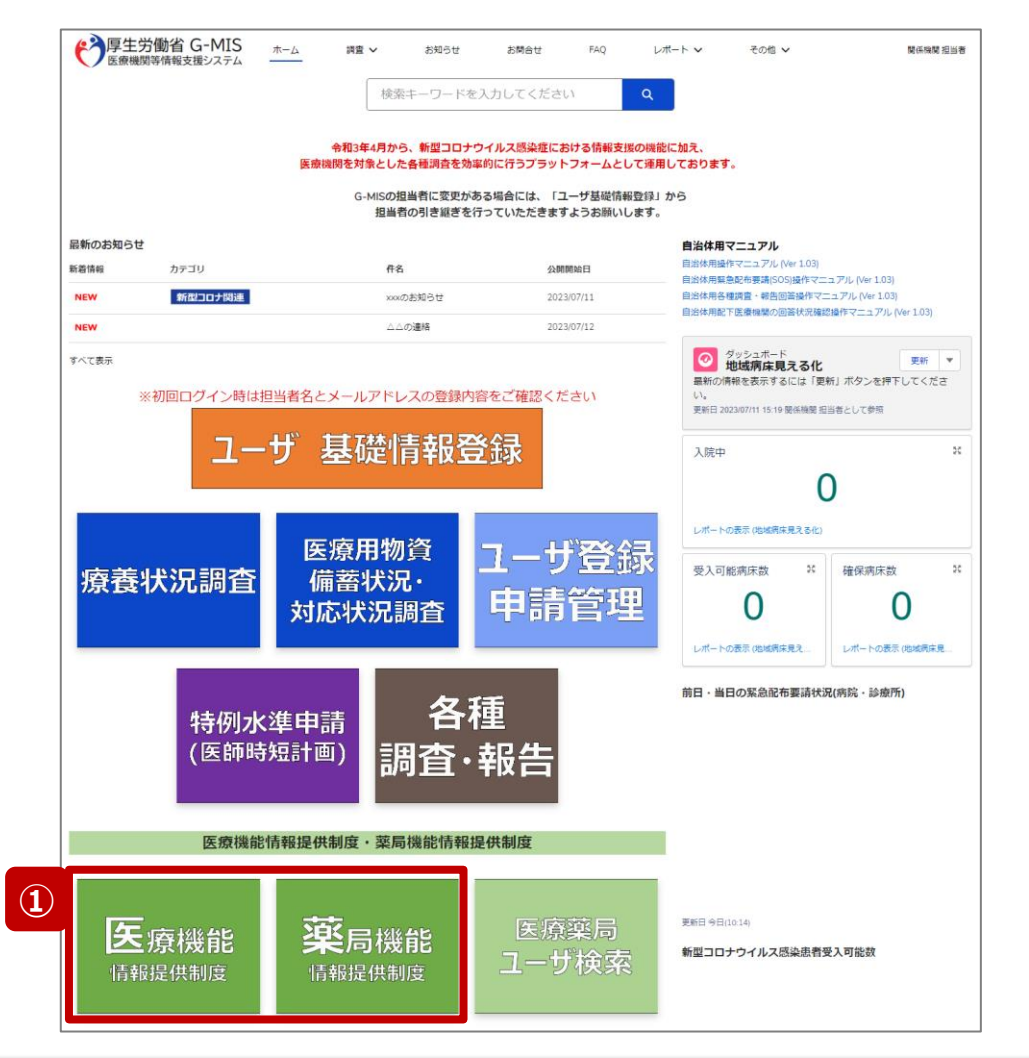

報告機関の報告方法が紙媒体の場合、報告機関から記 入済みの調査票を受領し、その内容をG-MISに代理で登 録する必要があるため、以降に操作手順を説明します。

① 病院等の場合は「医療機能情報提供制度」ボタン、薬 局の場合は「薬局機能情報提供制度」ボタンをクリック し、本制度のホーム画面に遷移します。

#### ※以降は「医療機能情報提供制度」の画面で説明します。 「薬局機能情報提供制度」も同様の手順です。

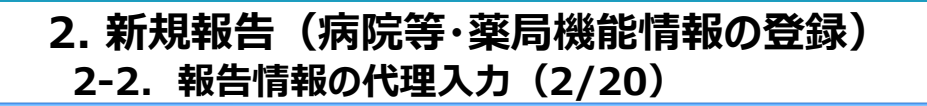

#### 医療(薬局)機能情報提供制度ホーム画面

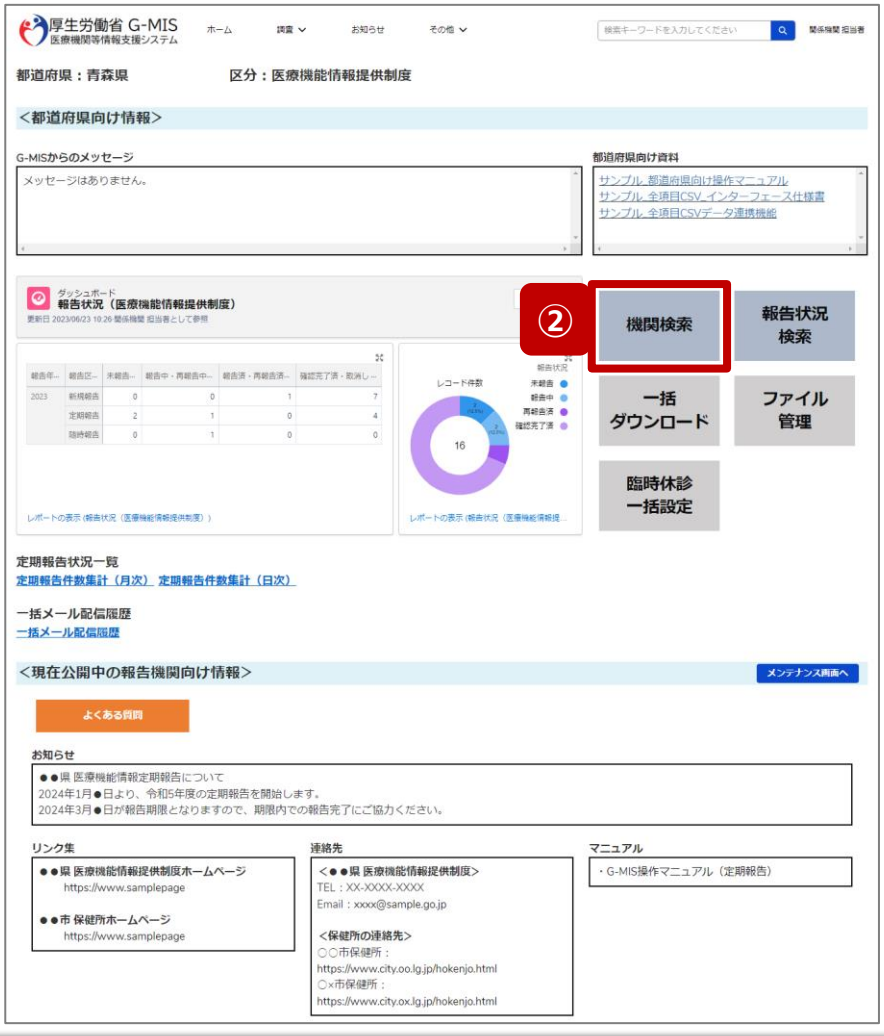

未報告 おおおく 報告済 おんな 確認完了済

#### ② 「機関検索」ボタンをクリックし、報告機関の検索画面に 遷移します。

### **2. 新規報告(病院等・薬局機能情報の登録)**

**2-2. 報告情報の代理入力(3/20)**

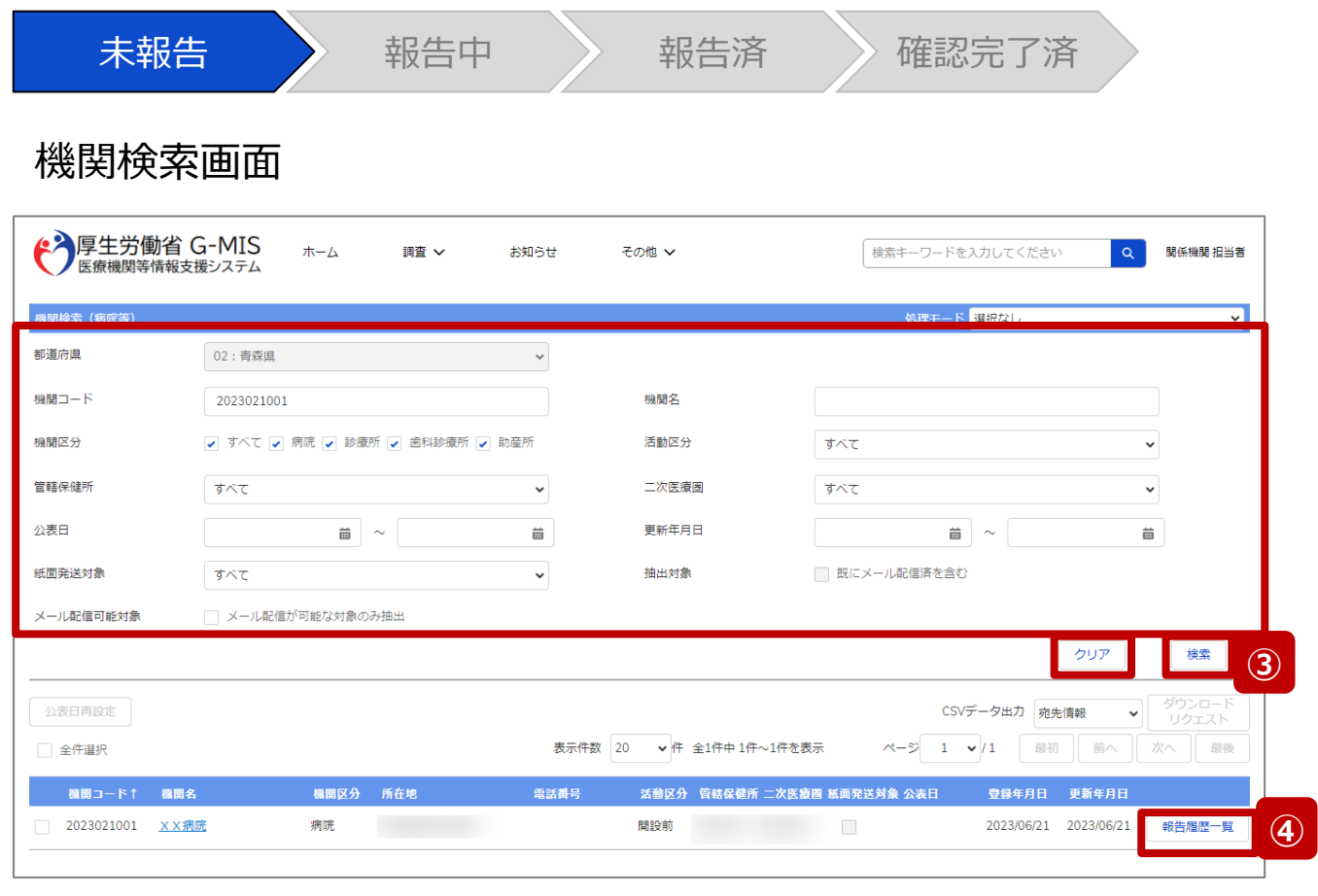

報告履歴一覧画面

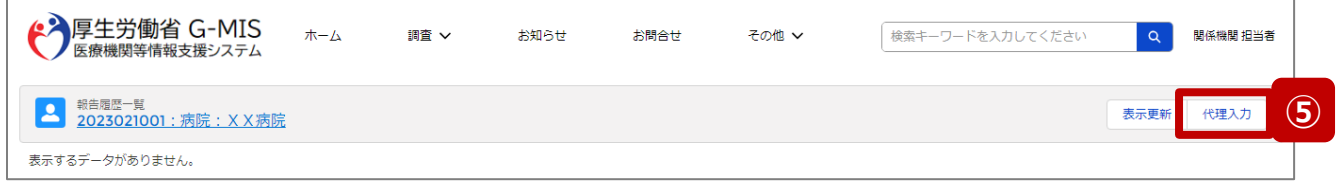

③ 機関名等の検索条件を入力のうえ、「検索」ボタンをク リックし、報告機関を検索します。

※検索条件に使用する項目については次ページで補 足説明します。

※報告機関が検索結果に表示されない場合、検索条 件を再度確認してください。ブラウザの更新ボタンをクリッ クしてページを再読み込み、または、「クリア」ボタンをク リックすることで、検索条件を初期値に戻すことができま す。

- ④ 検索結果の右側に表示されている「報告履歴一覧」ボ タンをクリックし、報告履歴一覧画面に遷移します。
- ⑤ 表示された報告履歴一覧画面の「代理入力」ボタンを クリックして、報告種別選択画面を表示します。

**代理入力**

#### **2. 新規報告(病院等・薬局機能情報の登録)**

**2-2. 報告情報の代理入力(4/20)**

#### 【補足:検索条件に使用する項目について】 検索条件に使用する項目について、以下で説明します。

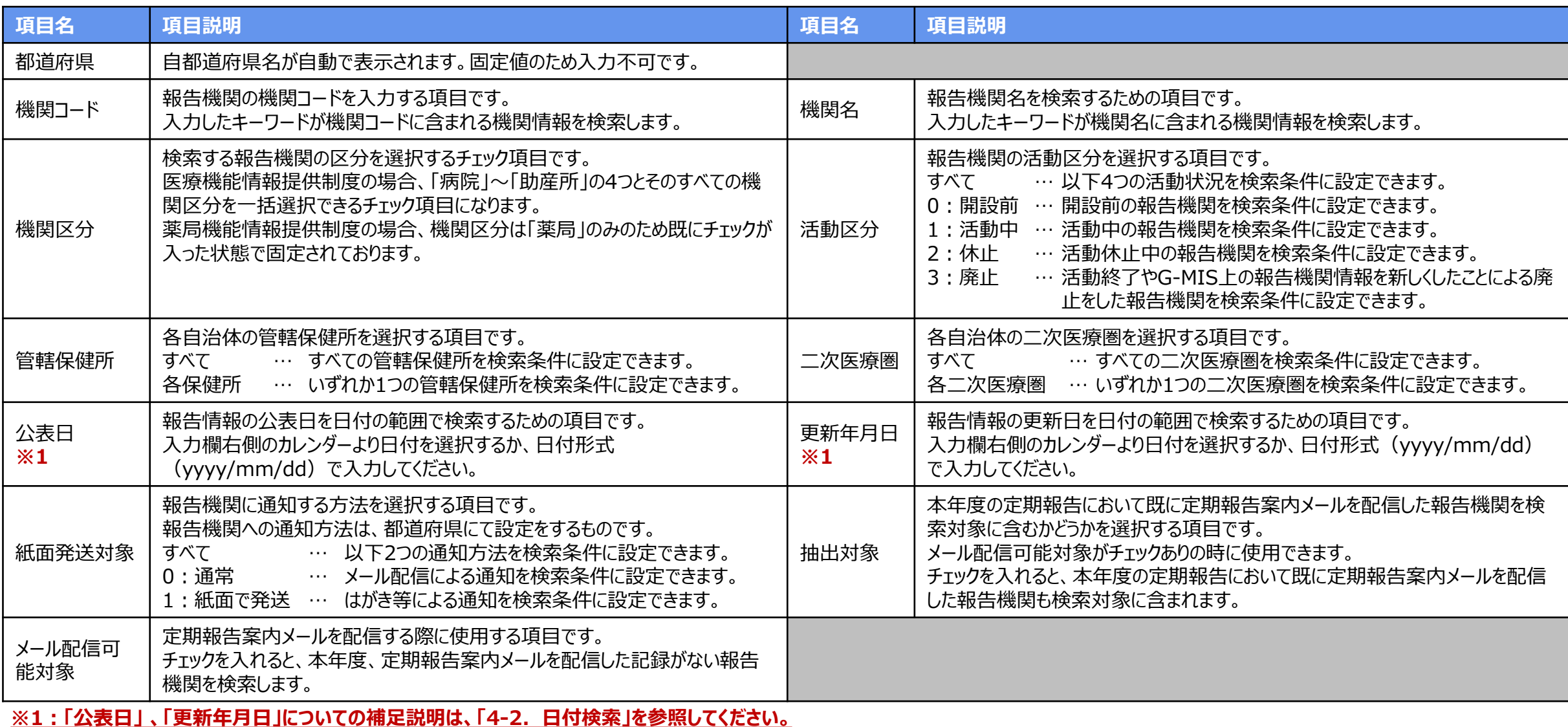

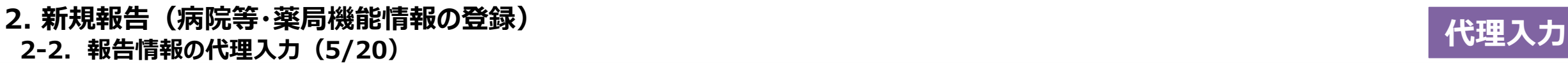

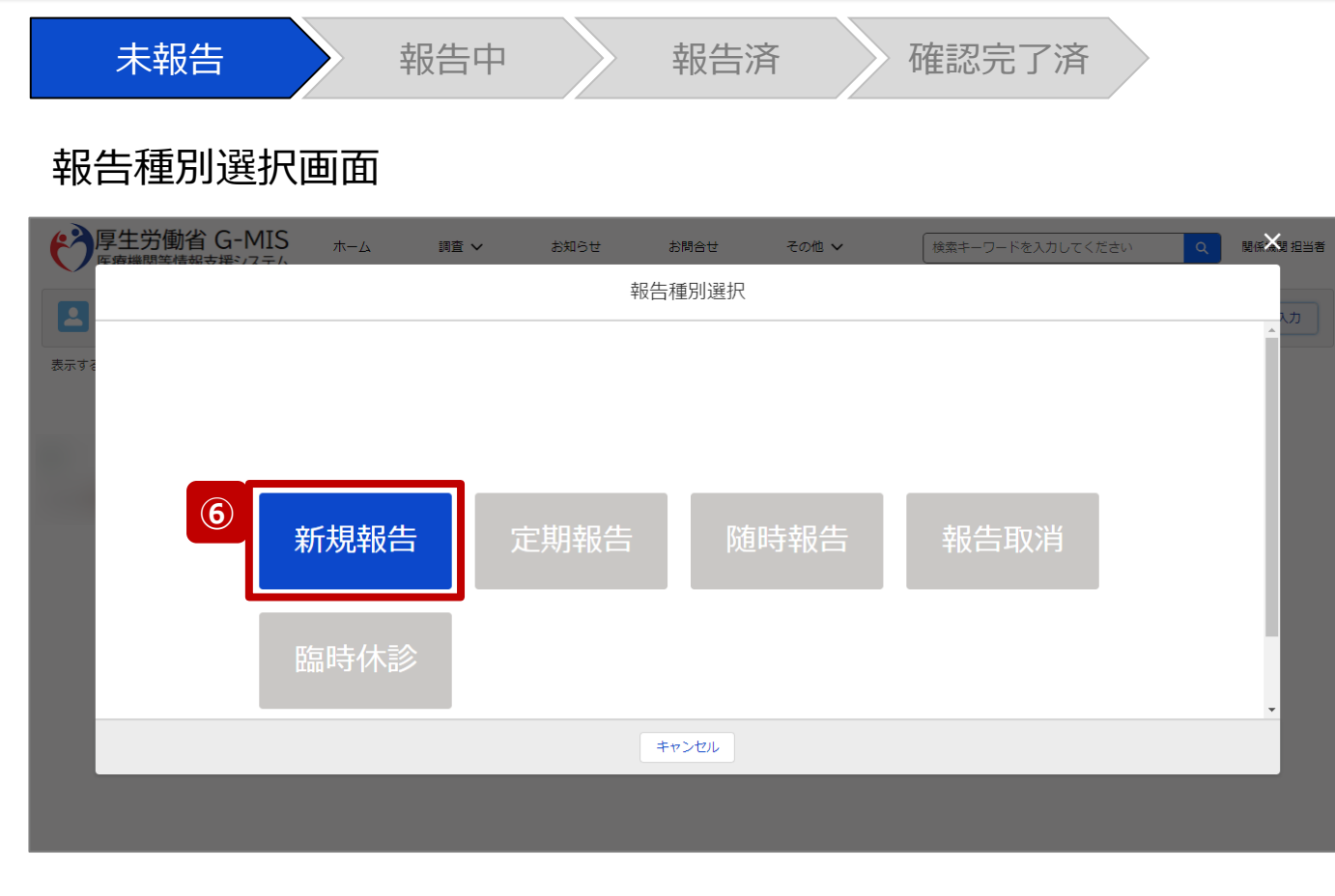

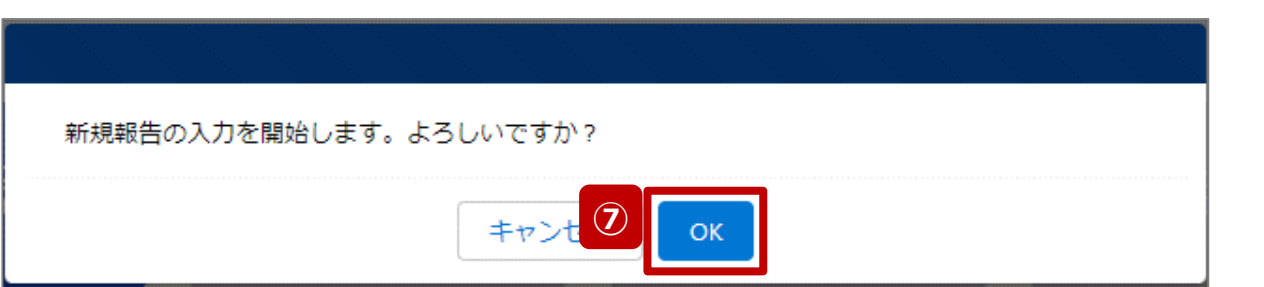

⑥ 「新規報告」ボタンをクリックして、新規報告の入力開始 確認画面を表示します。

⑦ 「OK」ボタンをクリックし、調査票入力画面に遷移します。

※報告種別選択の各ボタンについては、「2-2. 報告情報 の代理入力(20/20)」で補足説明します。

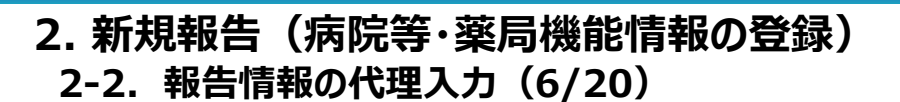

**代理入力**

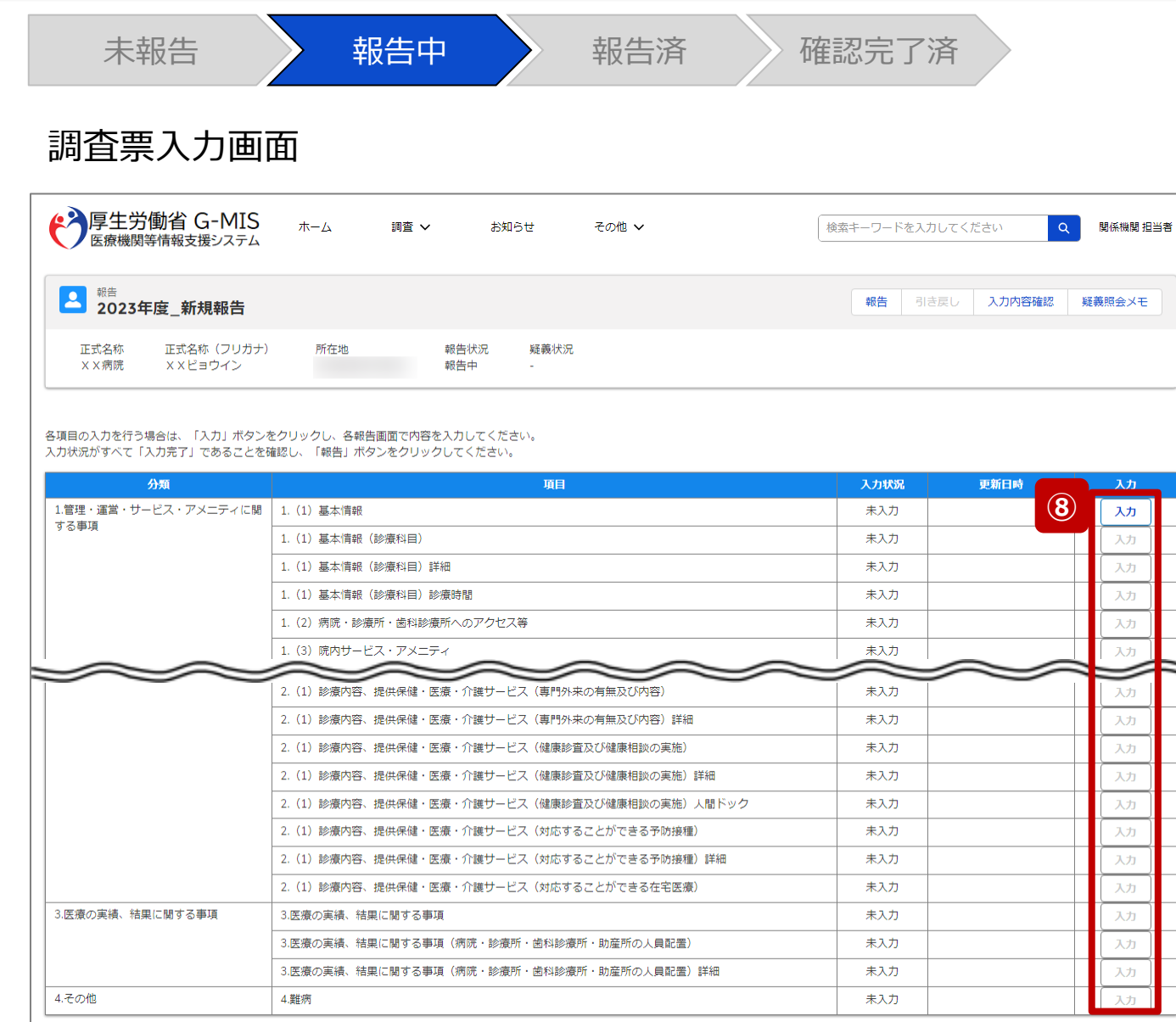

⑧ 赤枠内の青字の「入力」ボタンをクリックし、報告項目を 入力します。

「入力」ボタンをクリックすると入力画面が表示されます。

※青字の「入力」ボタンは入力可能なボタンであり、グ レー字の「入力」ボタンは入力不可なボタンです。

また、入力可能な項目を登録することで、親子関係 の子項目の入力が可能となります。上から順に入力を 進めていくとスムーズに報告できます。

「入力」ボタンを再度クリックすると再入力できます。

#### 【注意】

親子関係の親項目を再登録すると、子項目の入力状況は「一 時保存」になる場合がありますので、併せて再登録してください。

#### **2-2. 報告情報の代理入力(7/20) 2. 新規報告(病院等・薬局機能情報の登録)**

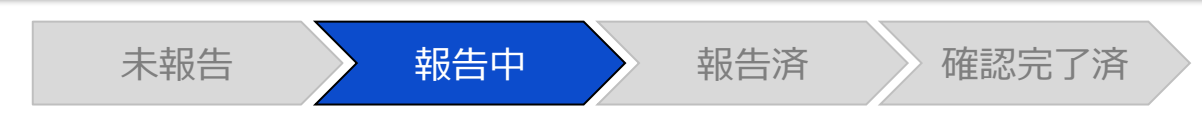

#### 調査票入力画面

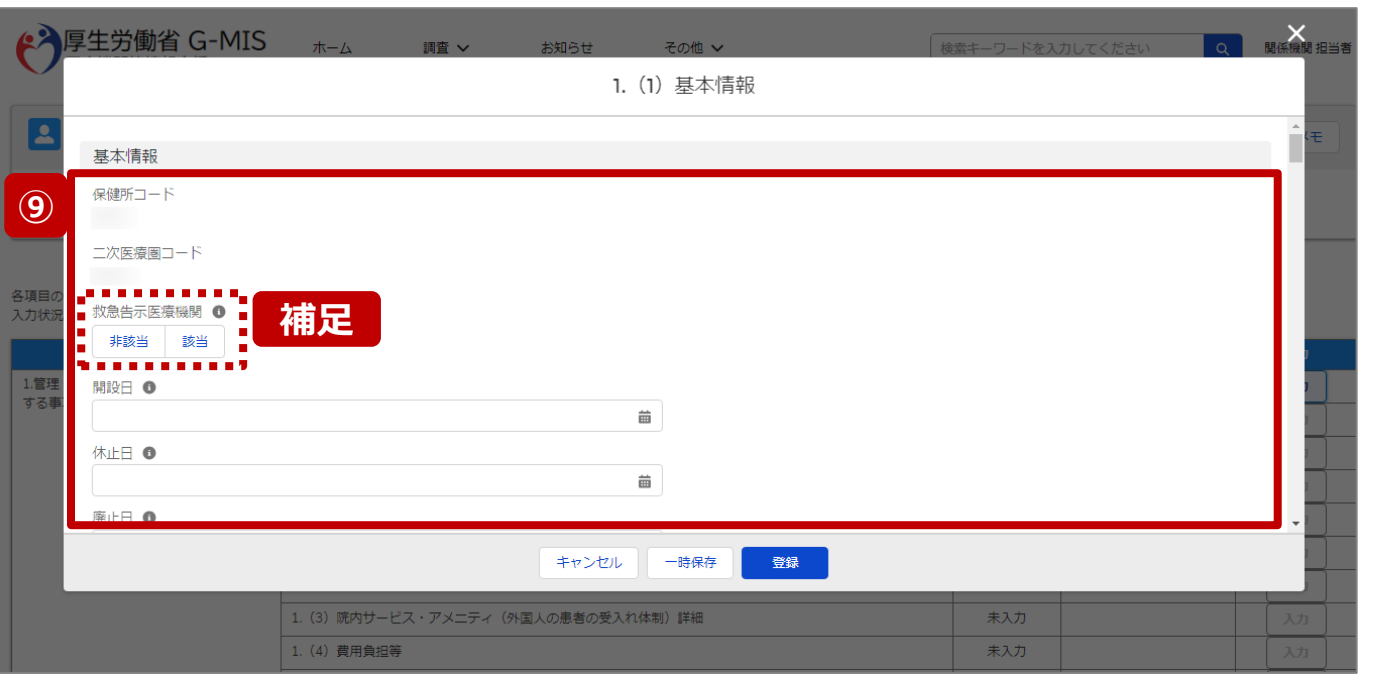

⑨ 各報告項目に入力して登録します。

【補足:選択ボタンの入力について】 選択ボタンの入力の際は、以下の点に留意して登録してくだ さい。

• 選択するとボタンが青色で表示されます。

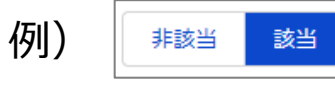

• 未選択のボタンは白色で表示されます。

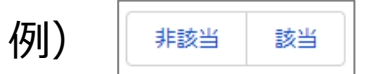

- 青色のボタンを再度選択すると未選択となり、白 色で表示されます。
- ※ 選択ボタンはどちらか片方しか選択できません。

**代理入力**

#### 調査票入力画面

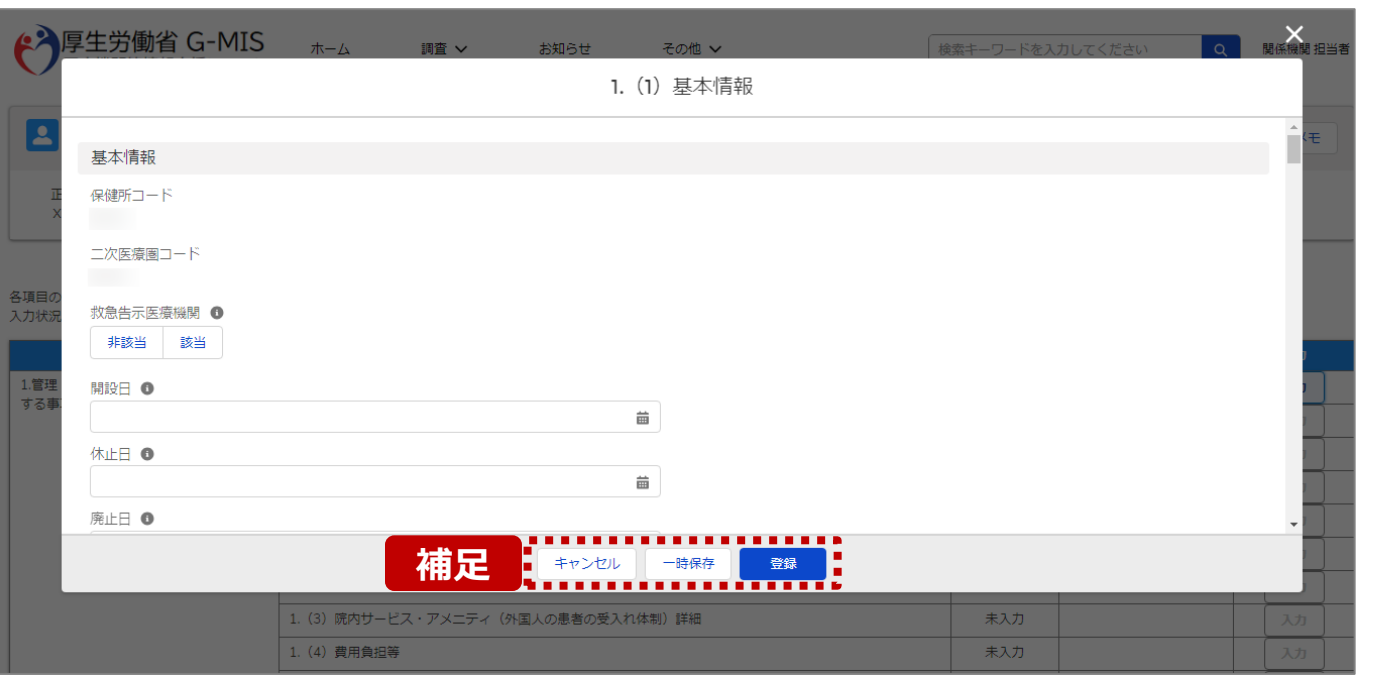

【補足:キャンセル・一時保存・登録について】 各ボタンをクリックすると実行確認画面が表示され、「OK」ボ タンをクリックすると以下のとおり動作します。

#### • キャンセル

入力した情報は保存されず、調査票入力画面に戻り ます。キャンセル前に一時保存や登録した情報は保 持されます。

• 一時保存

入力した情報が保存されます。

調査票入力画面の入力状況が「一時保存」に更新さ れます。

※G-MISをログアウトした後も情報は保持されます。

• 登録

入力した情報が保存され調査票入力画面に戻ります。 調査票入力画面の入力状況が「入力完了」に更新さ れます。

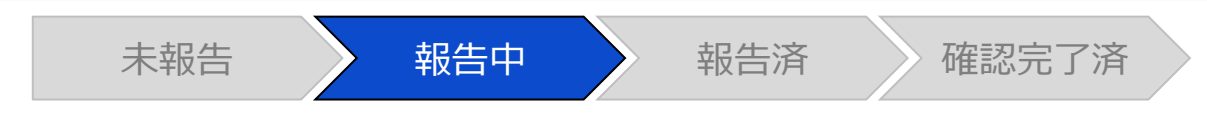

#### 調査票入力画面

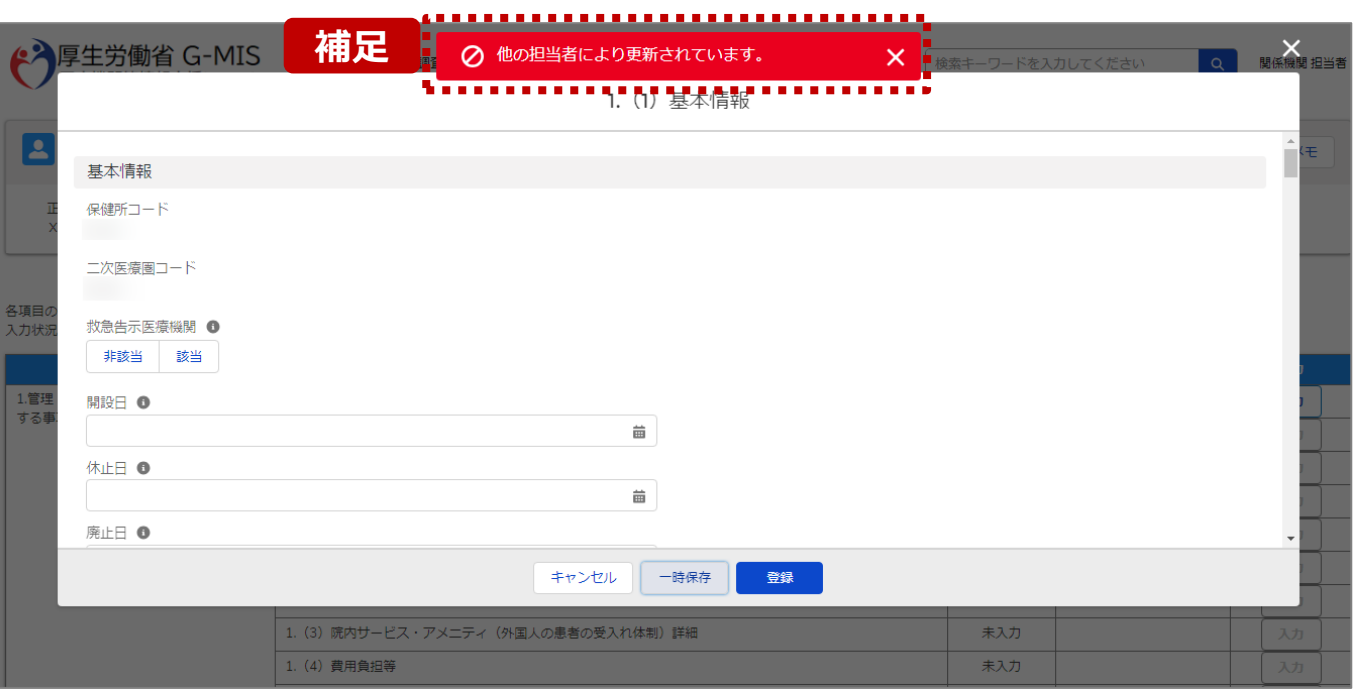

【補足:一時保存・登録時のエラー表示について】 複数名の担当者が同じ報告情報を操作し、「登録」・「一時保存」 ボタンをクリックした場合や、「報告」ボタンをクリックした場合、先に行っ た操作が優先され、左記のエラーメッセージが表示される場合があり ます。

エラーメッセージが表示された場合、既に報告情報や報告状況が更 新されている可能性があるため、「キャンセル」をクリックし、ブラウザの 更新ボタンをクリックして該当ページを再読み込みのうえ、報告情報・ 報告状況を確認してください。

以降の操作で使用するボタンにおいて、左記のエラーメッセージが表 示された場合には、同様にブラウザの更新ボタンをクリックして該当 ページを再読み込みのうえ、ご確認ください。

以下にエラーメッセージが表示される操作を例示します。

#### **(操作例)**

都道府県担当者Aと委託先保健所Bが同タイミングで、 調査票入力画面を開いている状態から、都道府県担当者Aが先に 「登録」ボタンをクリックし、「入力完了」に更新します。 その後、委託先保健所Bが「登録」ボタンをクリックすると、左記画面 のとおり、他の担当者(都道府県担当者A)が更新したことを通知 するエラーメッセージが表示されます。

#### **2-2. 報告情報の代理入力(10/20) 2. 新規報告(病院等・薬局機能情報の登録)**

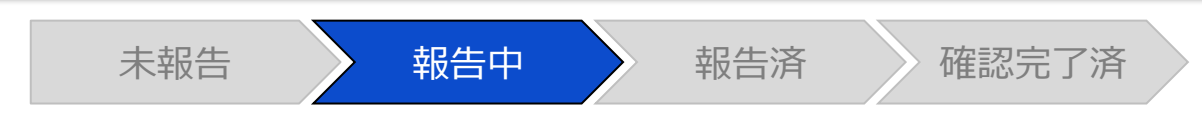

#### 調査票入力画面

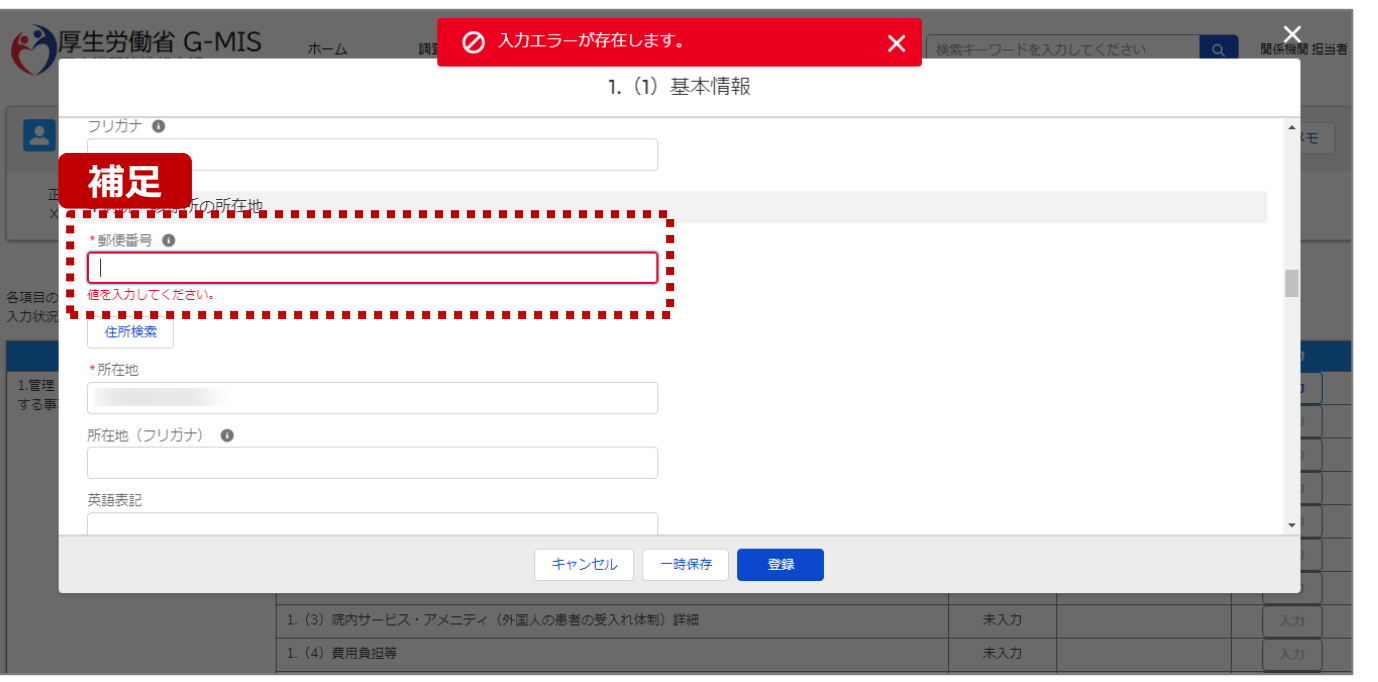

#### 【補足:必須項目について】

#### • 必須項目: 「\*」マークの項目は入力必須項目です。 入力するまで「登録」ボタンで保存することはできません。

※「一時保存」ボタンは必須項目が未入力でも保存す ることができます。

#### **2-2. 報告情報の代理入力(11/20) 2. 新規報告(病院等・薬局機能情報の登録)**

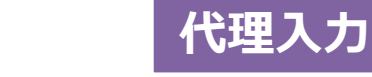

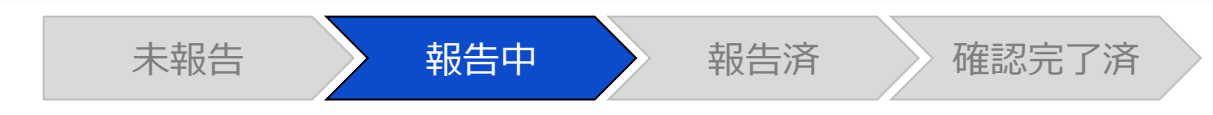

#### 調査票入力画面

#### **補足** 4 病院・診療所の所在地

\*郵便番号 ❶

1234567

半角で入力してください。

【補足:入力形式によるエラーについて】 入力形式が異なる内容の場合、修正するまで登録・一時 保存ができない項目があります。

例えば、左記画面のように半角入力が必要な項目に対して、 全角入力をした場合はエラーメッセージが表示されます。

エラーメッセージが表示された場合、以下を再確認のうえ、 登録し直してください。

- 入力形式に沿った値が入力されていること
- 文字数が指定の文字数以内になっていること
- 関連する項目間で適切な内容になっていること ※例えば、Aの項目は入力されており、Bの項目が 空白の場合、エラーになることがあります。

### **2. 新規報告(病院等・薬局機能情報の登録)**

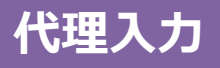

#### **2-2. 報告情報の代理入力(12/20)**

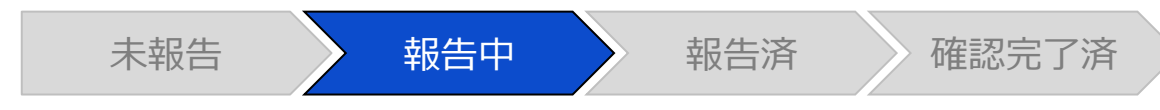

#### 調査票入力画面

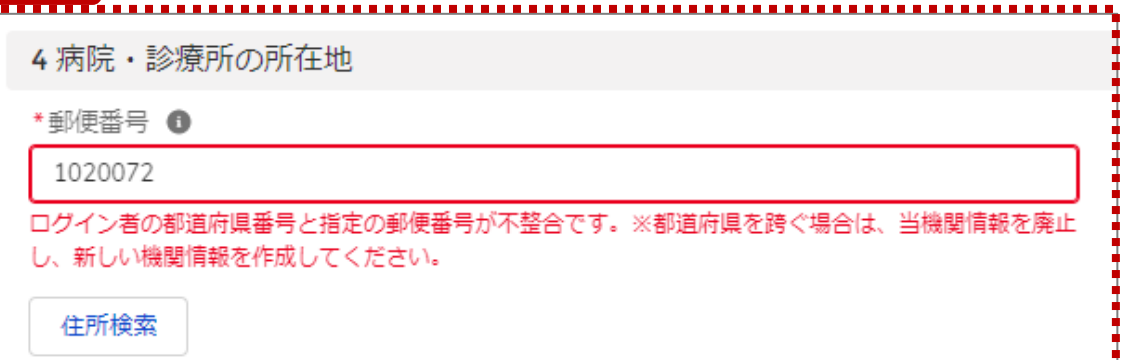

**補足 えいきょう インタン インタン インタン インタン インタン インタン インター 【補足:指定郵便番号によるエラーについて (1/2) 】** 報告機関の都道府県と入力した郵便番号の都道府県が 異なる場合、左記のエラーメッセージが表示されます。

> 郵便番号が都道府県を跨いで変わる場合は、現在ご利用 の報告機関を廃止して、新たに報告機関を登録する必要 があります。

次ページの手順にて再登録を実施してください。

#### **2. 新規報告(病院等・薬局機能情報の登録)**

**2-2. 報告情報の代理入力(13/20)**

**代理入** 

【補足:指定郵便番号によるエラーについて(2/2)】 郵便番号が都道府県を跨いで変わる場合は、現在の報告状況を確認し、以下のSTEPに沿って報告してください。 各STEPの操作方法は該当する操作マニュアルを参照してください。

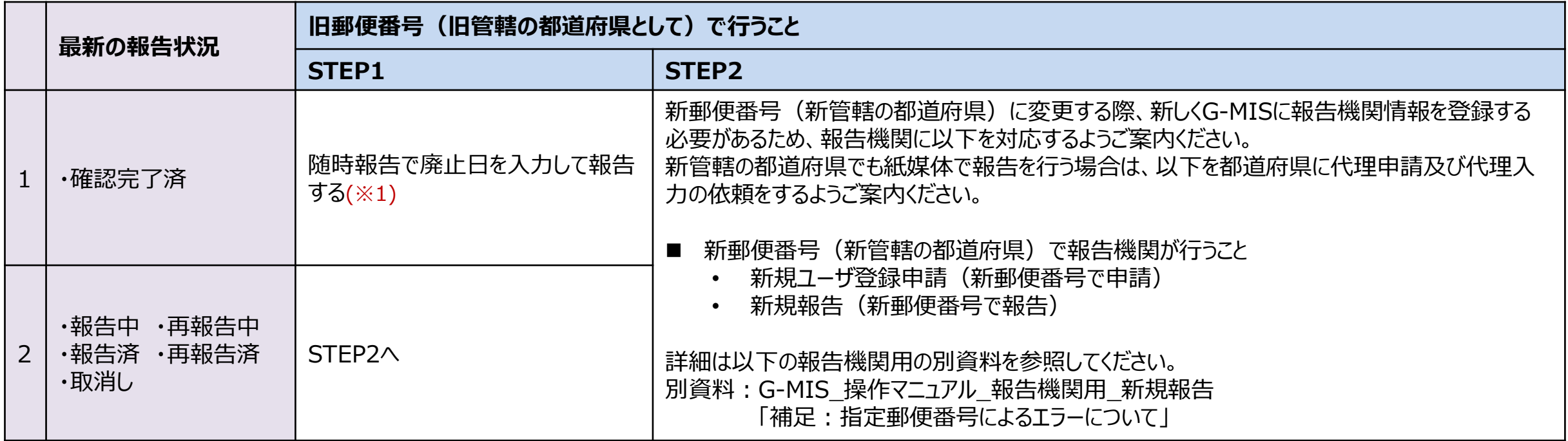

※1 廃止日は、病院・診療所・歯科診療所・助産所の場合は「1.(1)基本情報」、薬局の場合は「1.1.基本情報(薬局)」の報告項目にあります。 廃止日を入力し報告した後、報告状況が「確認完了済」かつ廃止日の前日までは、旧報告機関情報の活動状況は「活動中」となります。

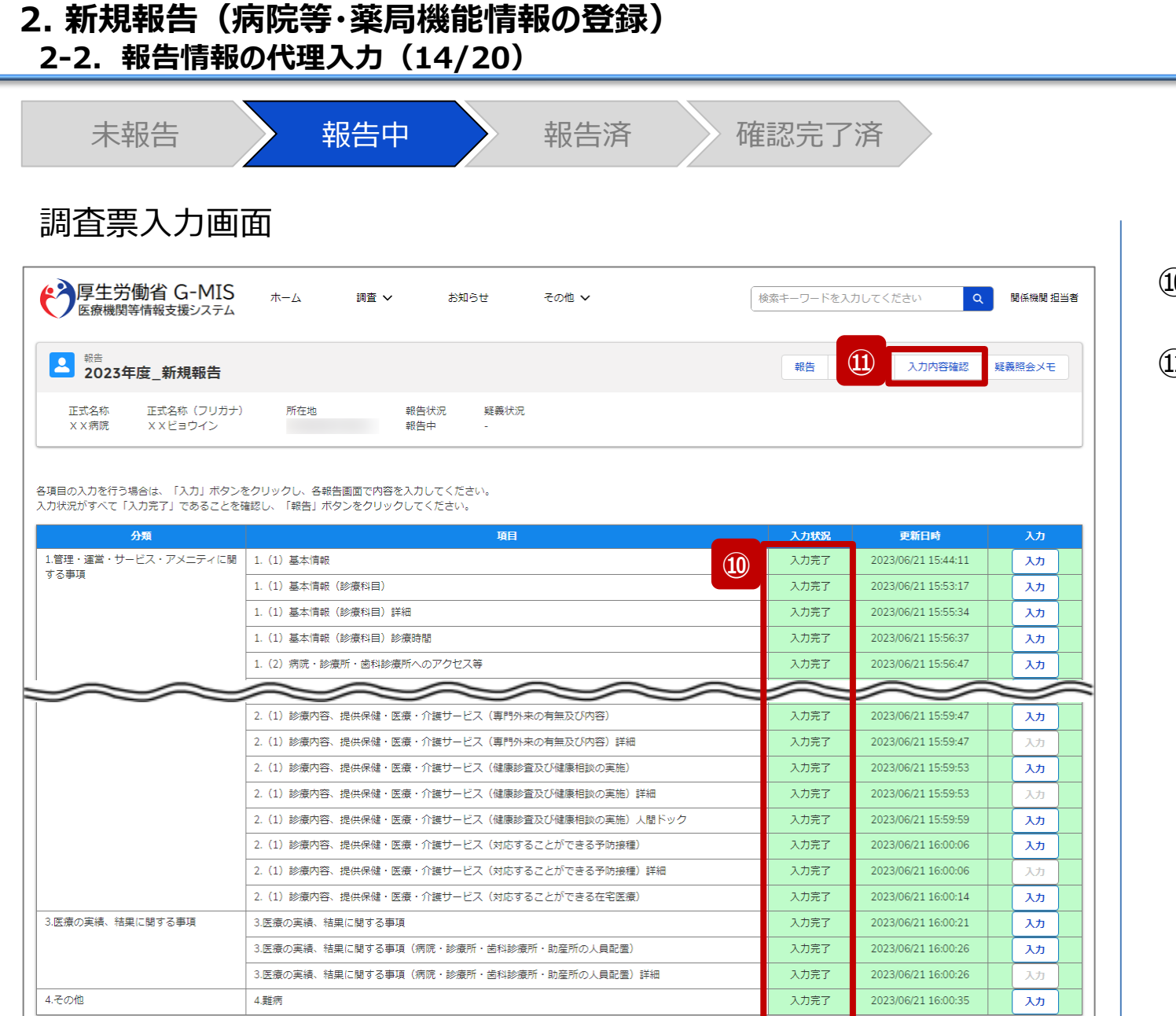

#### ⑩ 入力状況が全て「入力完了」になったことを確認します。

⑪ 「入力内容確認」ボタンをクリックして、報告確認画面に 遷移します。

**代理入力**

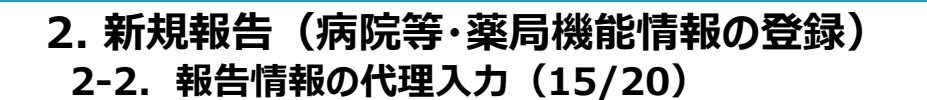

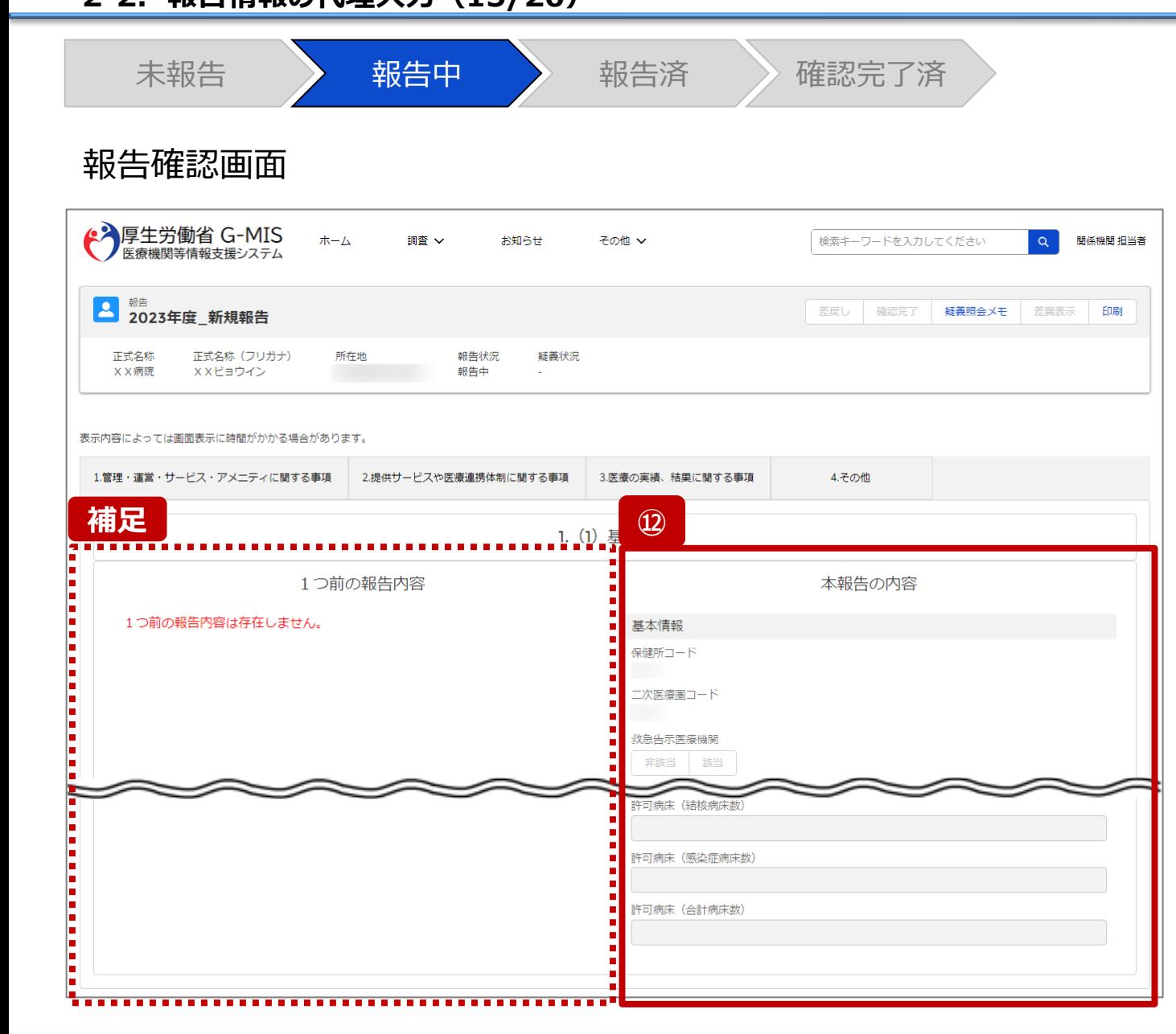

⑫ 調査票入力画面で登録した情報を確認します。

【補足:1つ前の報告内容について】

画面左側の「1つ前の報告内容」とは、本報告の直前の報 告情報を示します。

新規報告は過去の報告がないため、「1つ前の報告内容は 存在しません。」と表示されます。

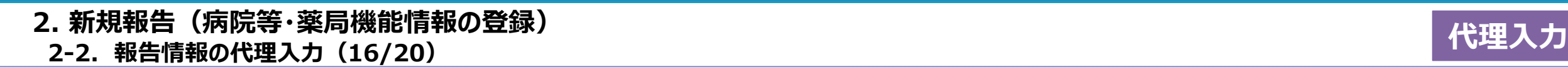

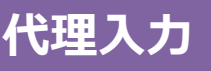

#### 調査票入力画面

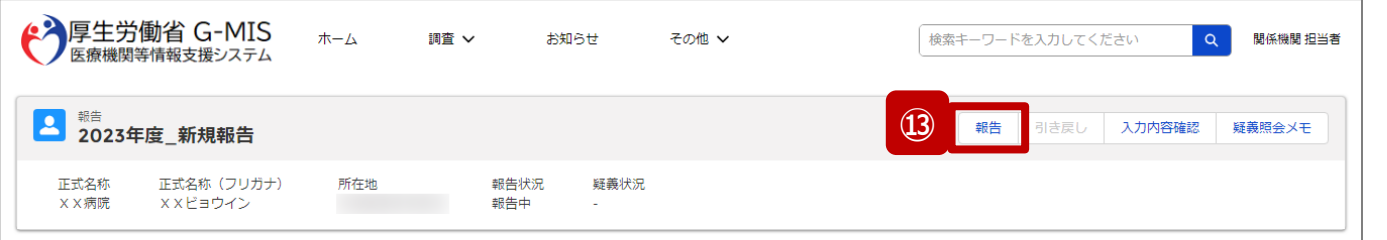

未報告 》 報告中 》 報告済 》 確認完了済

各項目の入力を行う場合は、「入力」ボタンをクリックし、各報告画面で内容を入力してください。 入力状況がすべて「入力完了」であることを確認し、「報告」ボタンをクリックしてください。

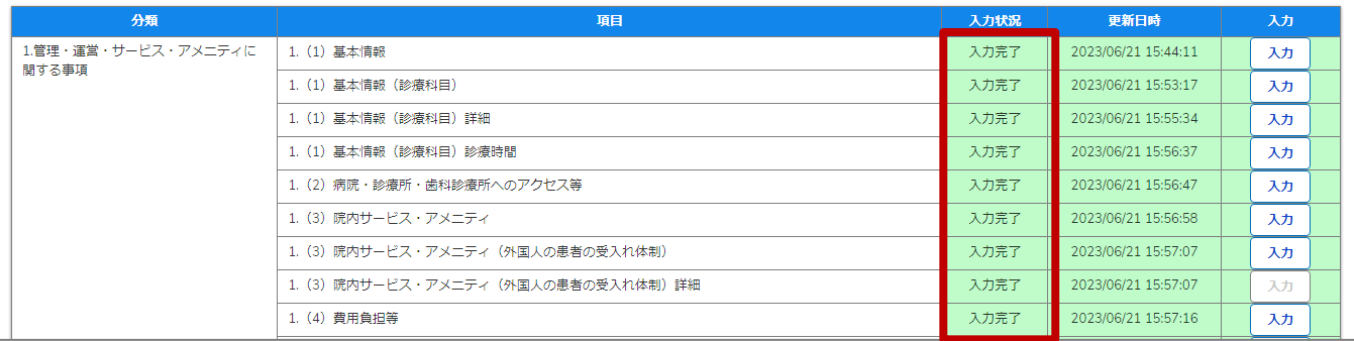

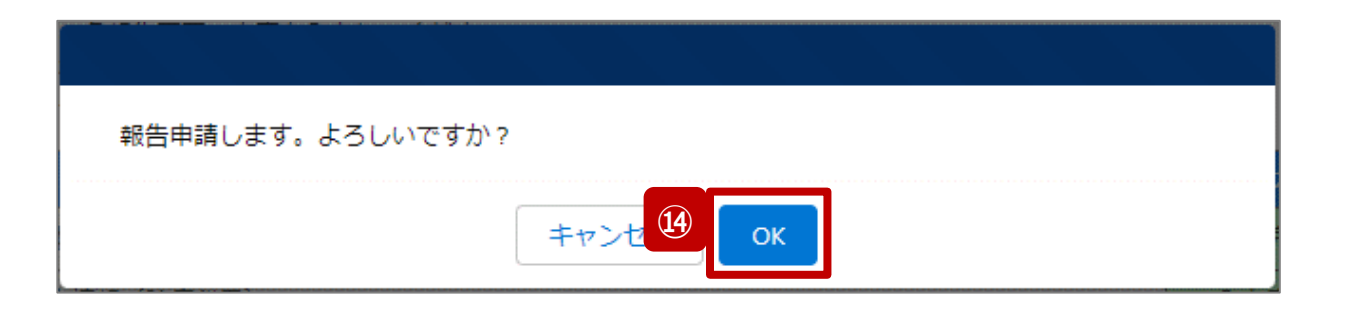

- ⑬ 全ての入力状況が「入力完了」になっていることを確認 し、「報告」ボタンをクリックします。
- ⑭ 確認メッセージが表示されるため、「OK」ボタンをクリック し、代理入力として機関情報を報告します。

### **2-2. 報告情報の代理入力(17/20) 代理入力 2. 新規報告(病院等・薬局機能情報の登録)**

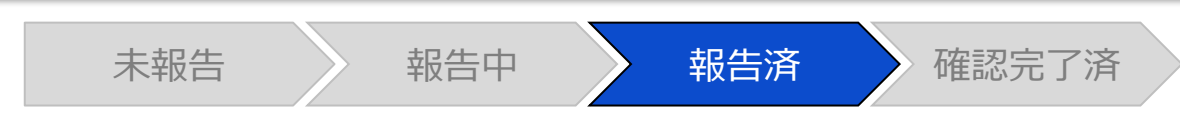

#### 調査票入力画面

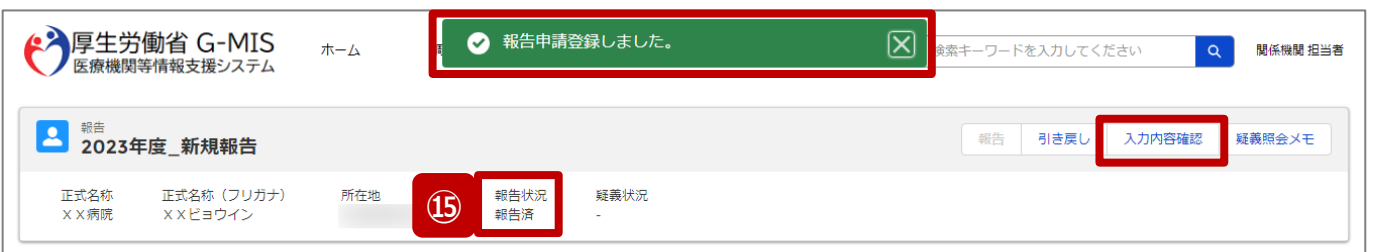

報告済みの内容を修正する場合は、「引き戻し」ボタンをクリックし、各報告画面で内容を修正してください。

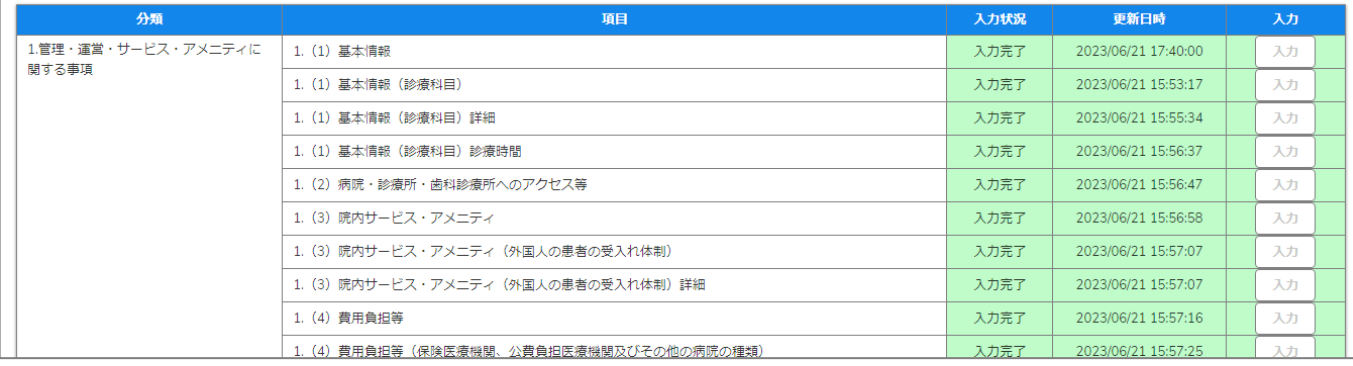

⑮ 報告申請後、登録完了のメッセージが表示され報告状 況が「報告済」に更新されます。

※引き続き、報告情報を確認完了する場合は、「入力内 容確認」ボタンをクリックして、報告確認画面に遷移してくだ さい。以降は「2-3. 報告情報の確認(7/9)」を参照し てください。

※自動的に確認完了するように設定している場合は、自都 道府県等の確認なしで報告状況が「確認完了済」に更新 されます。そのため、「2-3. 報告情報の確認」以降の操作 は不要です。

自動確認完了については、次ページの補足説明を参照 してください。

※報告時にエラーが発生した場合は、27ページを参照して ください。

### **2-2. 報告情報の代理入力(18/20) 代理入力 2. 新規報告(病院等・薬局機能情報の登録)**

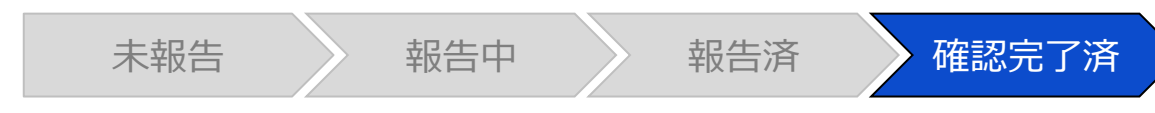

#### 調査票入力画面

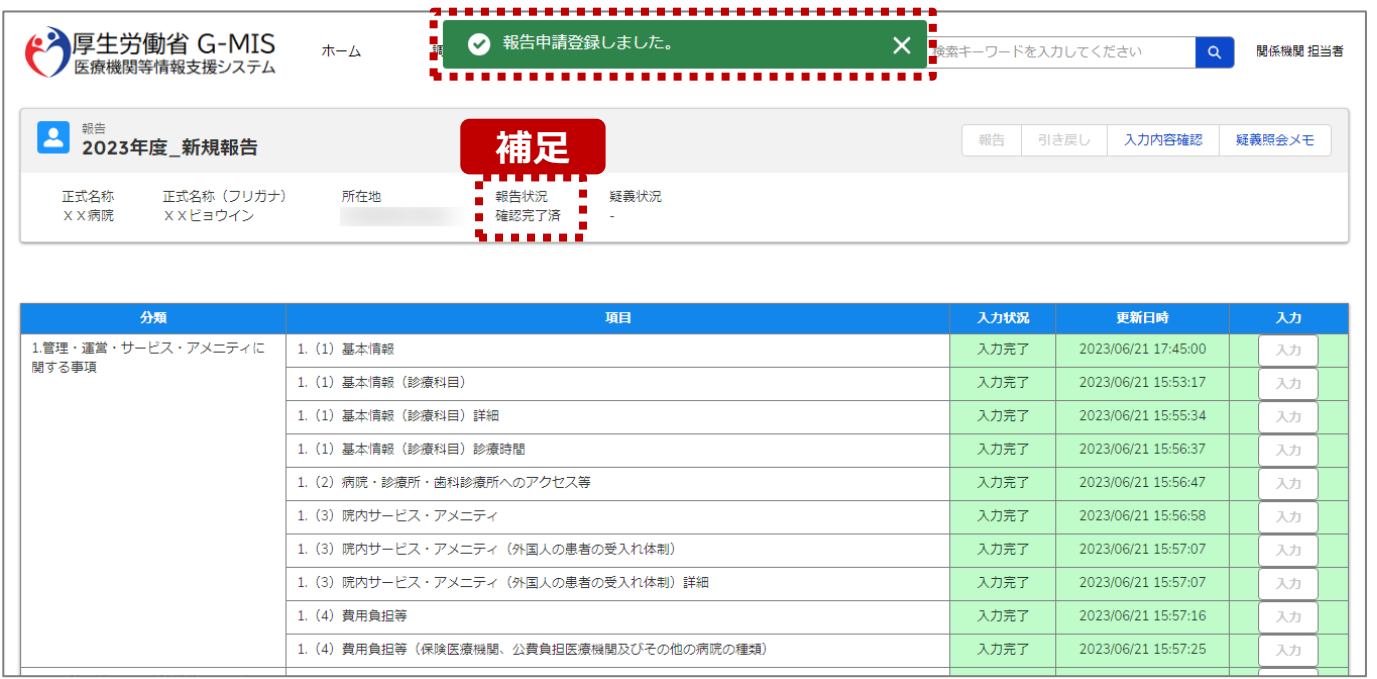

【補足:自動確認完了処理について】 自動的に確認完了するように設定している場合は、報告し たタイミングで自動的に確認完了が行われ、報告状況が 「確認完了済」に更新されます。

※公表日は報告した当日の日付で自動的に設定されます。

#### 【注意】

疑義状況が「疑義あり」でも報告情報は自動的に「確認完了済」に 更新されます。

公表日の設定および自動確認完了の設定を確認・変更する場合 は以下の別資料を参照してください。

#### **G-MIS\_操作マニュアル\_関係機関用\_制度ホーム関連機能 「2-9. 報告機関向けの制度ホーム画面に公開される情報の確 認・編集」**

#### **2-2. 報告情報の代理入力(19/20) 2. 新規報告(病院等・薬局機能情報の登録)**

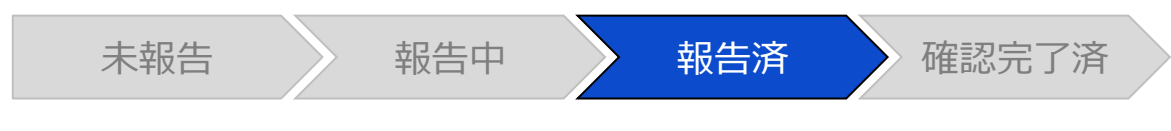

#### 調査票入力画面

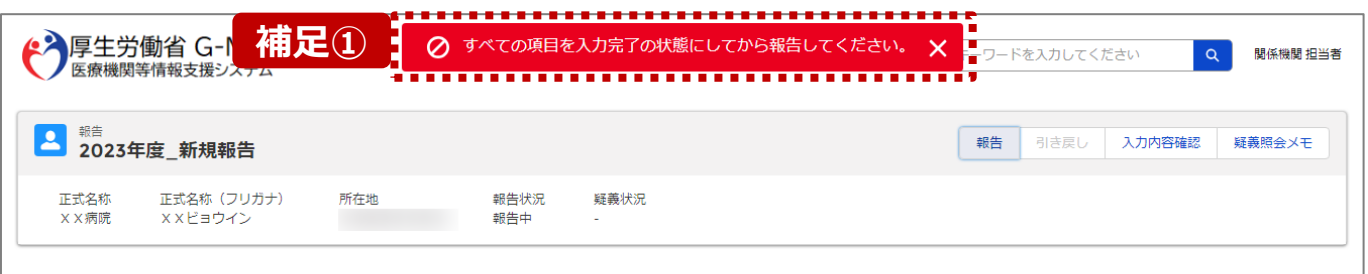

各項目の入力を行う場合は、「入力」ボタンをクリックし、各報告画面で内容を入力してください。 入力状況がすべて「入力完了」であることを確認し、「報告」ボタンをクリックしてください。

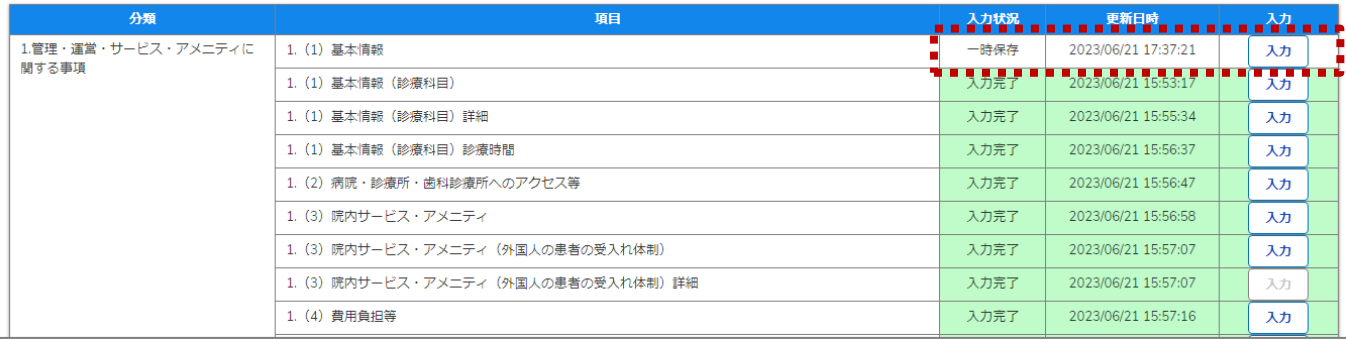

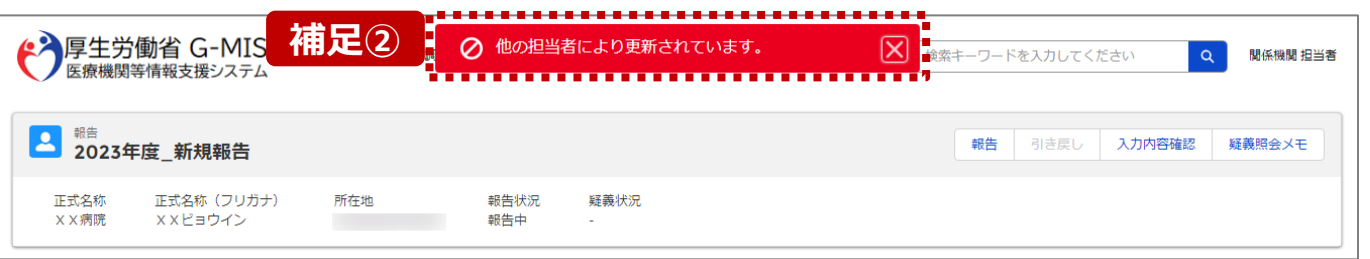

【補足:「報告」ボタンクリック時のエラーについて】 報告時は以下によるエラーが発生する場合があります。

- 補足①:入力状況が全て「入力完了」ではない場合 報告状況が「報告済」に更新されず、エラーメッセージが表示され ます。「未入力」「一時保存」となっている報告項目があれば、入 力内容を確認し登録してください。
- 補足②:他の担当者により情報が更新されている場合 複数名の担当者が同じ報告情報を操作し、「報告」ボタンをク リックした場合や、報告情報を再登録した場合、先に行った操作 が優先され、エラーメッセージが表示される場合があります。 エラーメッセージが表示された場合、既に報告情報や報告状況 が更新されている可能性があるため、ブラウザの更新ボタンをクリッ クして該当ページを再読み込みのうえ、報告情報・報告状況を 確認してください。

**代理入力**

**2-2. 報告情報の代理入力(20/20)**

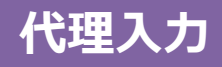

#### 報告種別選択画面

表示

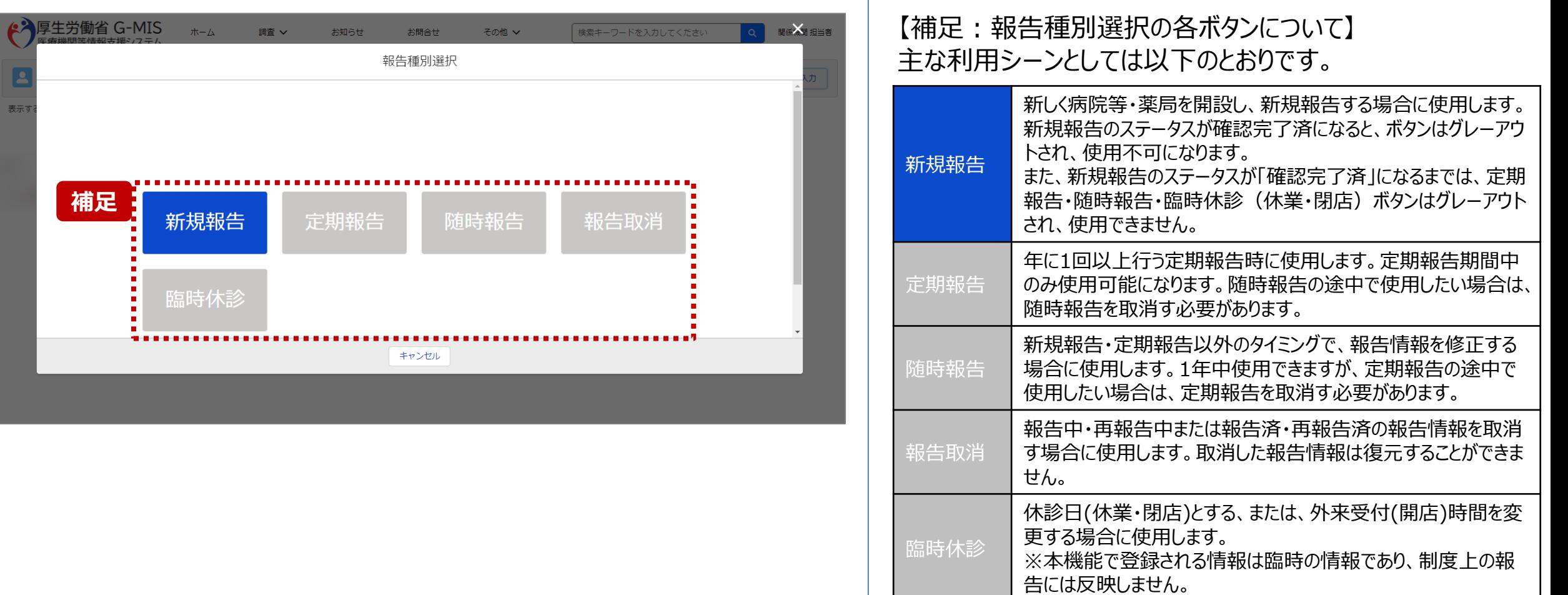

**2-3. 報告情報の確認(1/9) 報告情報の確認** 2. 新規報告(病院等・薬局機能情報の登録)<br>- ネッション - <sub>「</sub>報告確認」

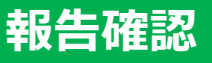

未報告 》 報告中 》 報告済 《 確認完了済

#### ホーム画面

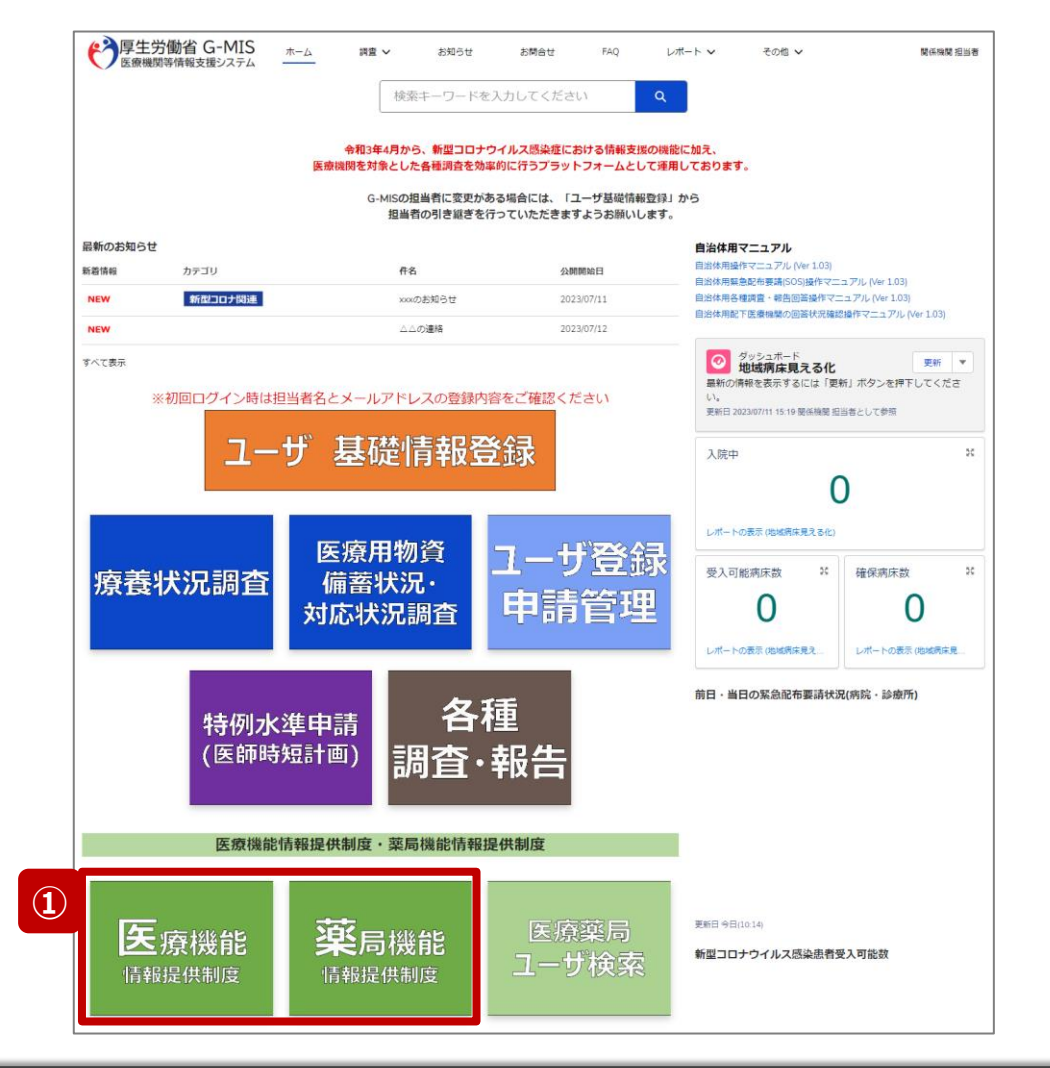

報告機関が報告した、または、関係機関が代理入力した 報告情報を確認し、確認完了する必要があります。 確認完了した報告情報は、指定した公表日以降に全国統 一システムへ反映されます。

① 病院等の場合は「医療機能情報提供制度」ボタン、薬 局の場合は「薬局機能情報提供制度」ボタンをクリック し、本制度のホーム画面に遷移します。

#### ※以降は「医療機能情報提供制度」の画面で説明します。 「薬局機能情報提供制度」も同様の手順です。

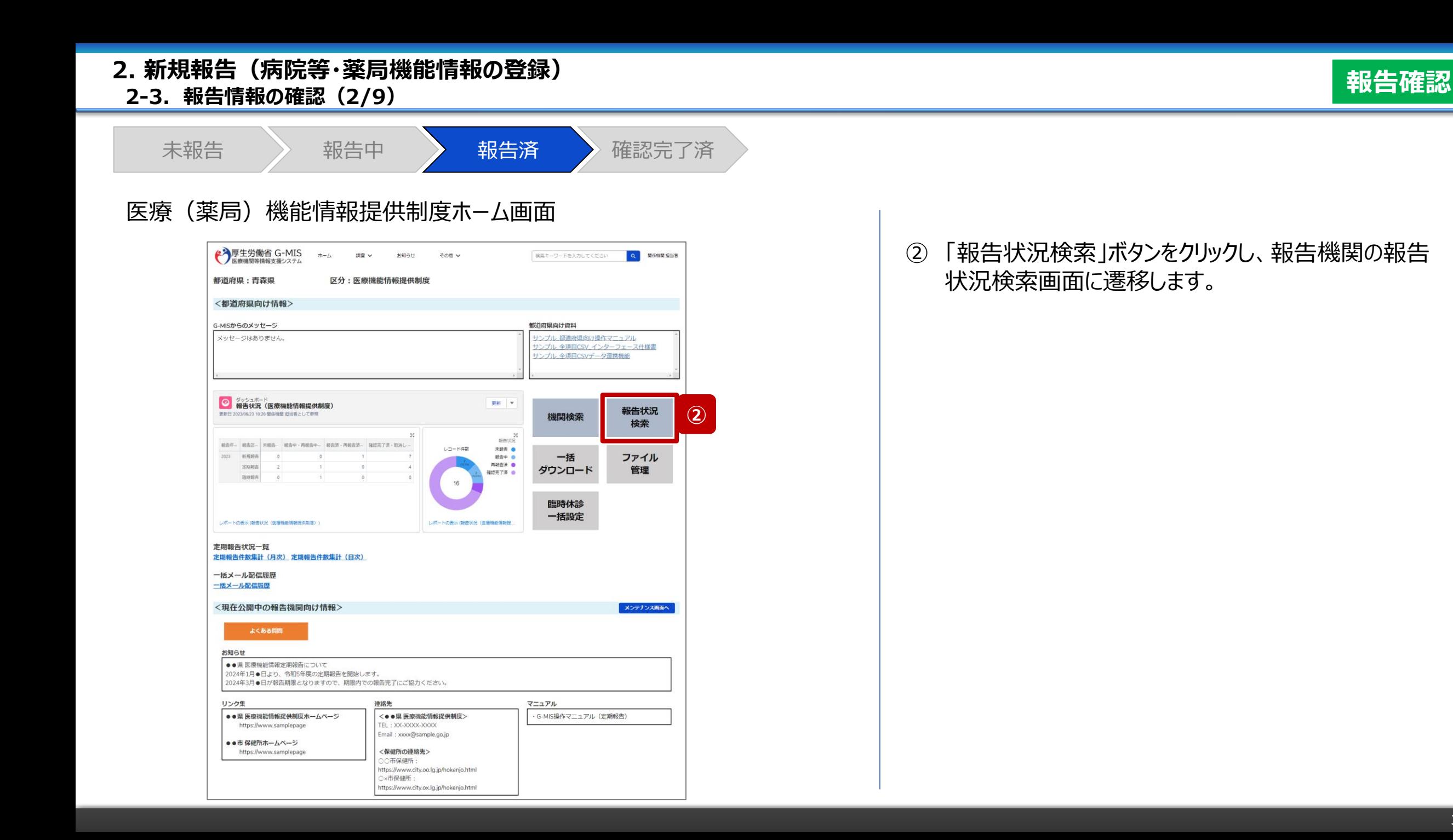

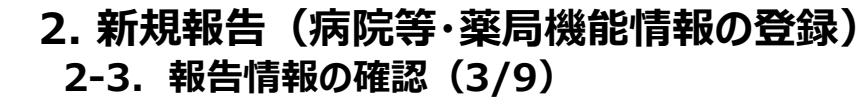

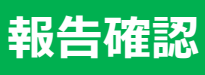

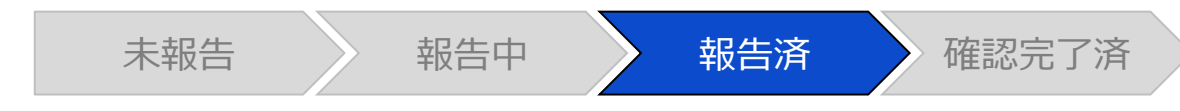

#### 報告状況検索画面

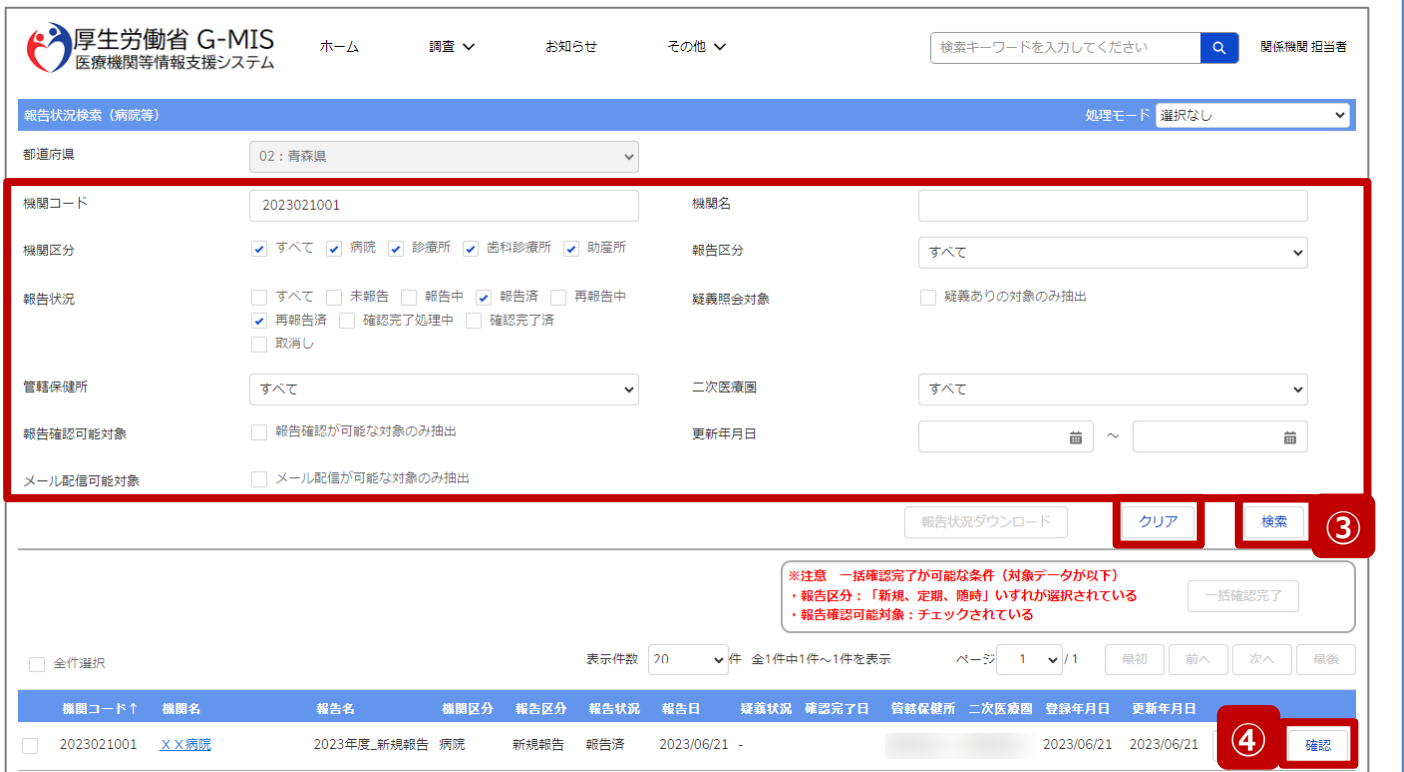

③ 機関名等の検索条件を入力のうえ、「検索」ボタンをク リックし、報告情報を検索します。

※検索条件に使用する項目については次ページで補 足説明します。

※報告機関が検索結果に表示されない場合、検索条 件を再度確認してください。ブラウザの更新ボタンをクリッ クしてページを再読み込み、または、「クリア」ボタンをク リックすることで、検索条件を初期値に戻すことができま す。

④ 検索結果の右側に表示されている「確認」ボタンをクリッ クし、報告確認画面に遷移します。

※複数の報告情報を一括で確認完了済にする場合は、 以下の別資料を参照してください。 **G-MIS\_操作マニュアル\_関係機関用\_定期報告 「3-3. 『一括確認完了』ボタン」**

#### **2. 新規報告(病院等・薬局機能情報の登録)**

**2-3. 報告情報の確認(4/9)**

#### **報告確認**

#### 【補足:検索条件に使用する項目について】 検索条件に使用する項目について、以下で説明します。

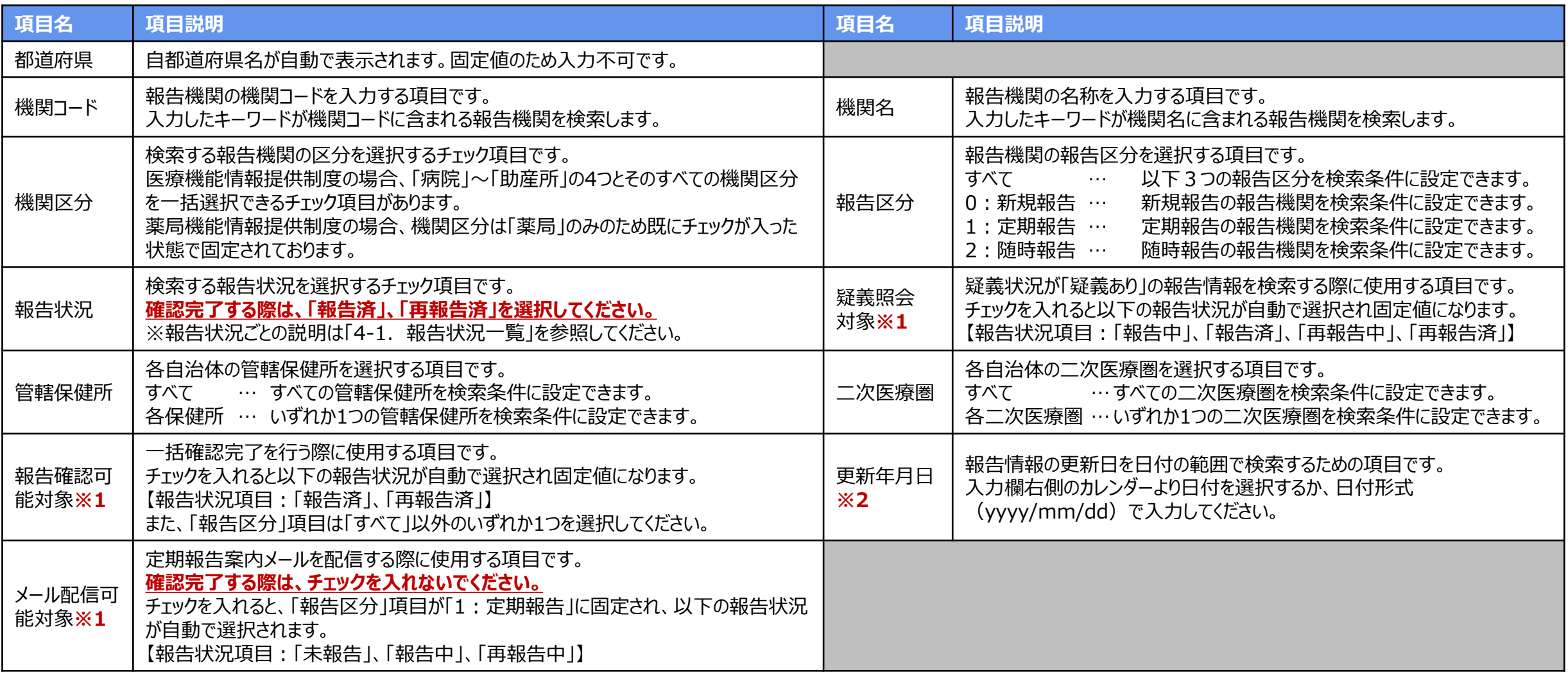

**※1:「疑義照会対象」 、「報告確認可能対象」、「メール配信可能対象」の3つのチェックボックスは、いずれか1つにしかチェックを入れることができません。 ※2:「更新年月日」についての補足説明は、「4-2. 日付検索」を参照してください。**

**2-3. 報告情報の確認(5/9) 2. 新規報告(病院等・薬局機能情報の登録)**

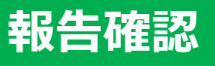

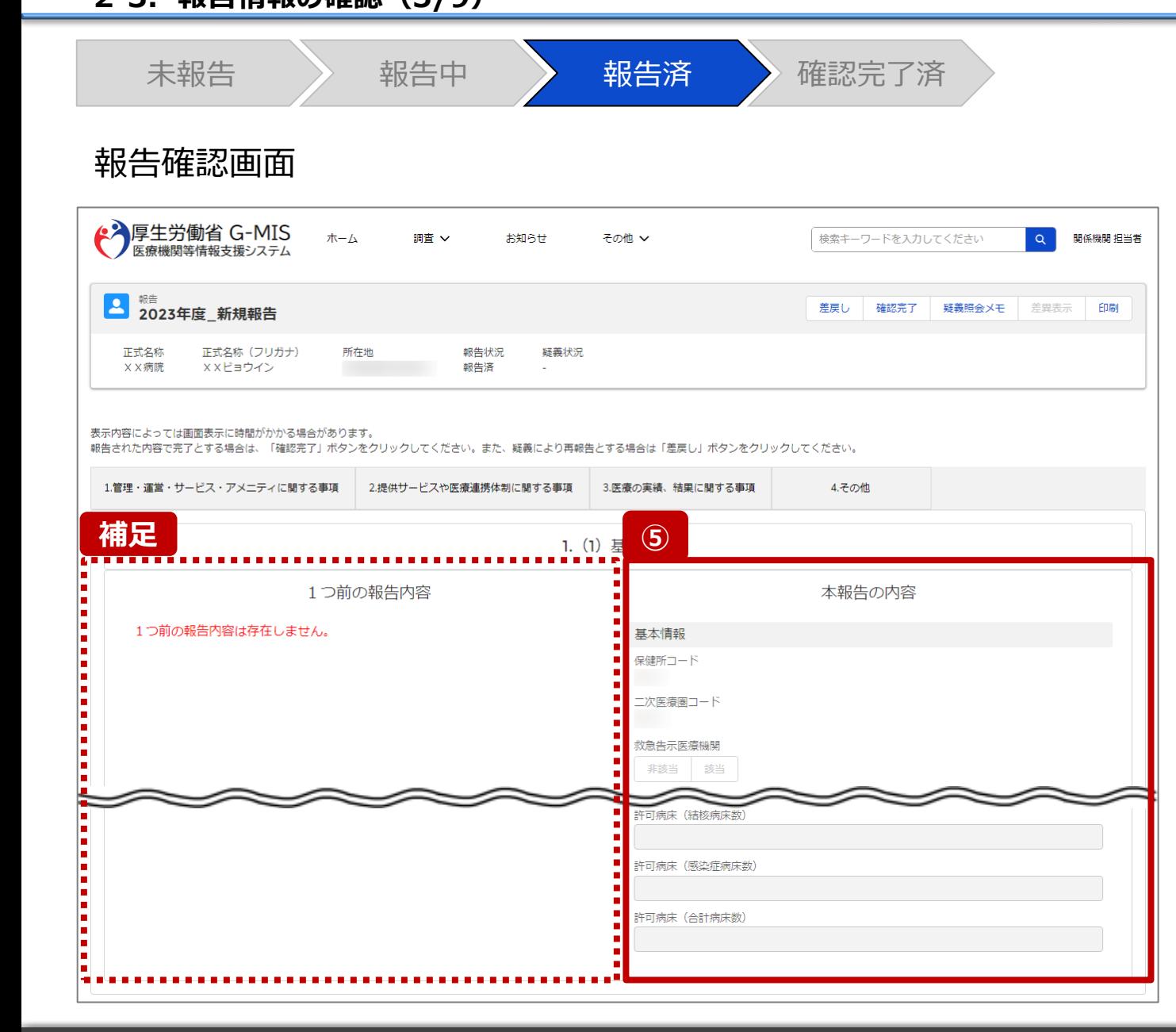

⑤ 画面右側に表示された「本報告の内容」で報告機関が 登録した情報を確認します。

【補足:1つ前の報告内容について】

画面左側の「1つ前の報告内容」とは、本報告の直前の報 告情報を示します。

新規報告は過去の報告がないため、「1つ前の報告内容は 存在しません。」と表示されます。

**2-3. 報告情報の確認(6/9) 2. 新規報告(病院等・薬局機能情報の登録)**

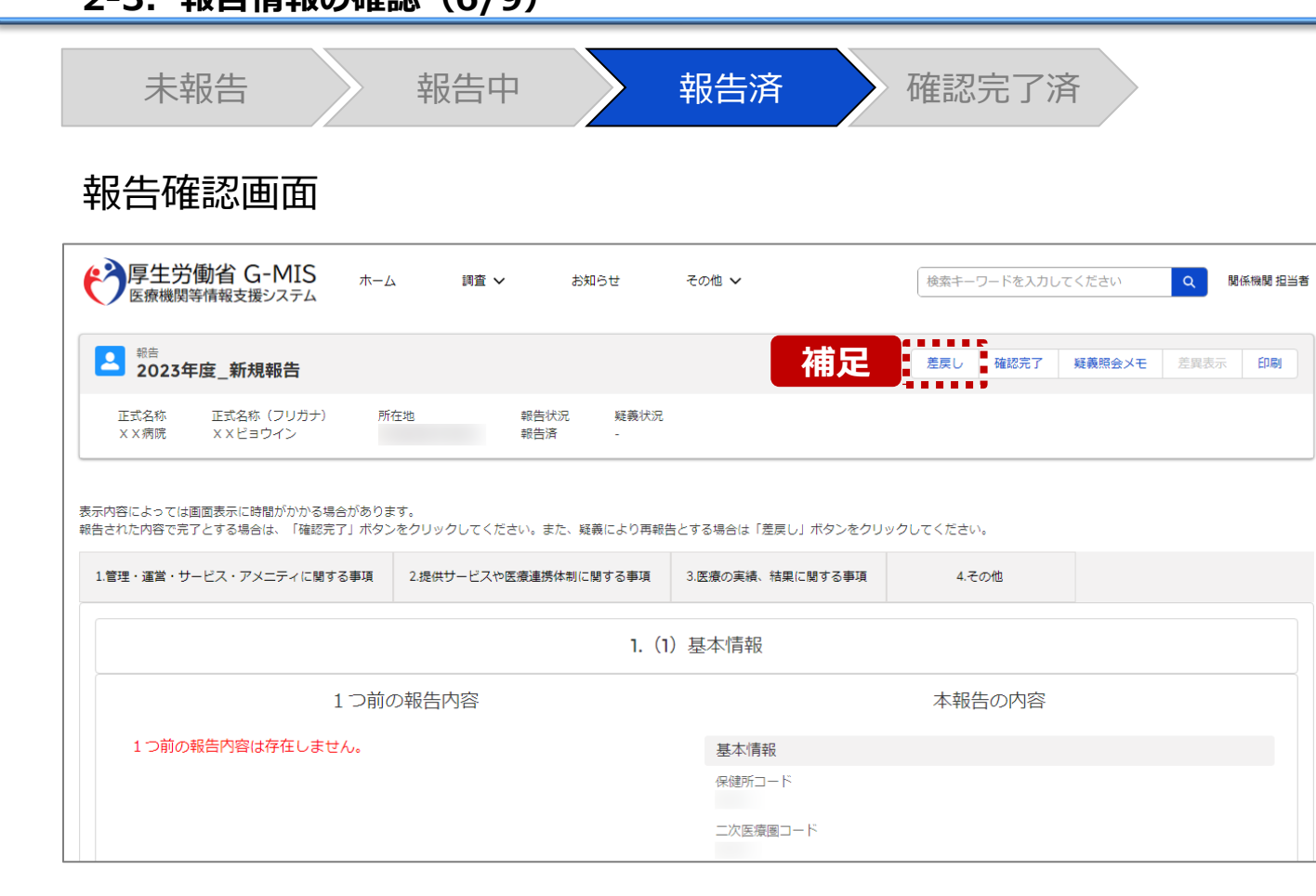

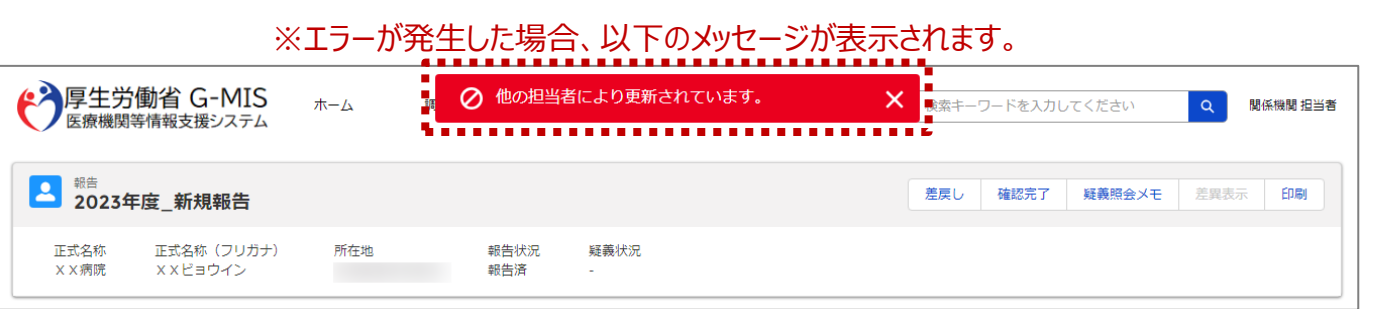

【補足:「差戻し」ボタンについて】

• 「差戻し」ボタン 報告機関に修正依頼をする場合は、「差戻し」ボタンを クリックします。 使用方法は「2-4. 疑義照会(6/11)」を参照してく ださい。

#### 【注意】

複数名の担当者が同じ報告情報を操作し、「引き戻し」「差戻 し」「確認完了」ボタンをクリックした場合、先に行った操作が優先 され、エラーメッセージが表示される場合があります。 エラーメッセージが表示された場合、既に報告状況が更新されて いる可能性があるため、ブラウザの更新ボタンをクリックして該当 ページを再読み込みのうえ、報告状況を確認してください。

**2-3. 報告情報の確認(7/9) 2. 新規報告(病院等・薬局機能情報の登録)**

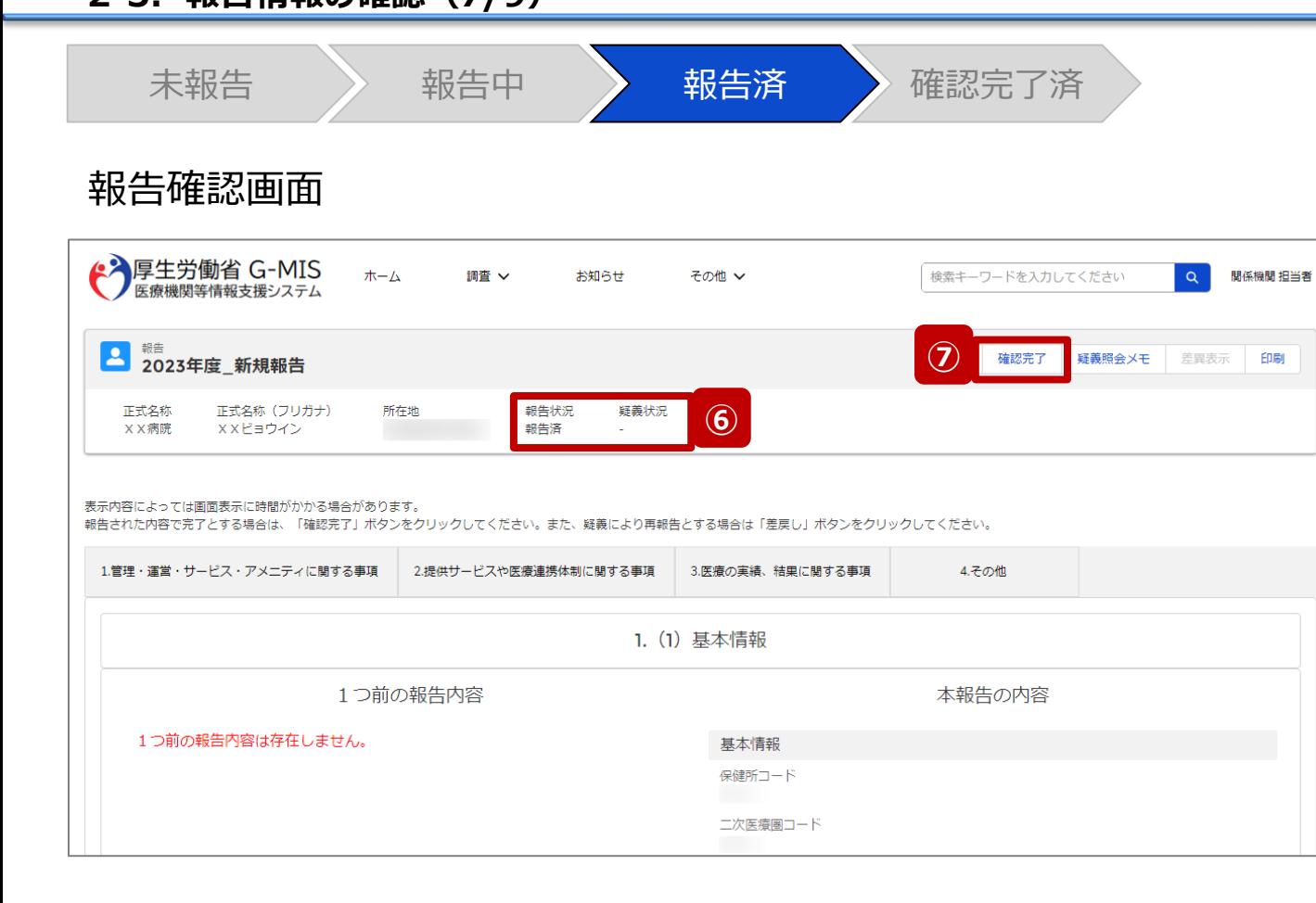

報告情報に問題なければ⑥に進みます。

修正が必要であれば「2-4. 疑義照会(6/11)」に進み ます。

⑥ 報告状況が「報告済」または「再報告済」、疑義状況 が「-」であることを確認します。

【注意】

報告状況が「報告済」または「再報告済」ではない場合、⑦以 降の操作はできません。報告機関または代理入力実施者に よって報告状況が「報告済」または「再報告済」になってから再 開してください。

疑義状況が「-」ではない場合も、⑦以降の操作はできません。 「2-4. 疑義照会」を参照して、疑義状況を「-」にしてください。

⑦ 「確認完了」ボタンをクリックすると、公表日設定の画面 が表示されます。

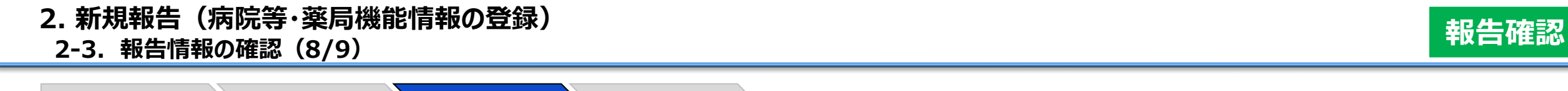

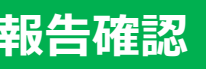

#### 公表日設定画面

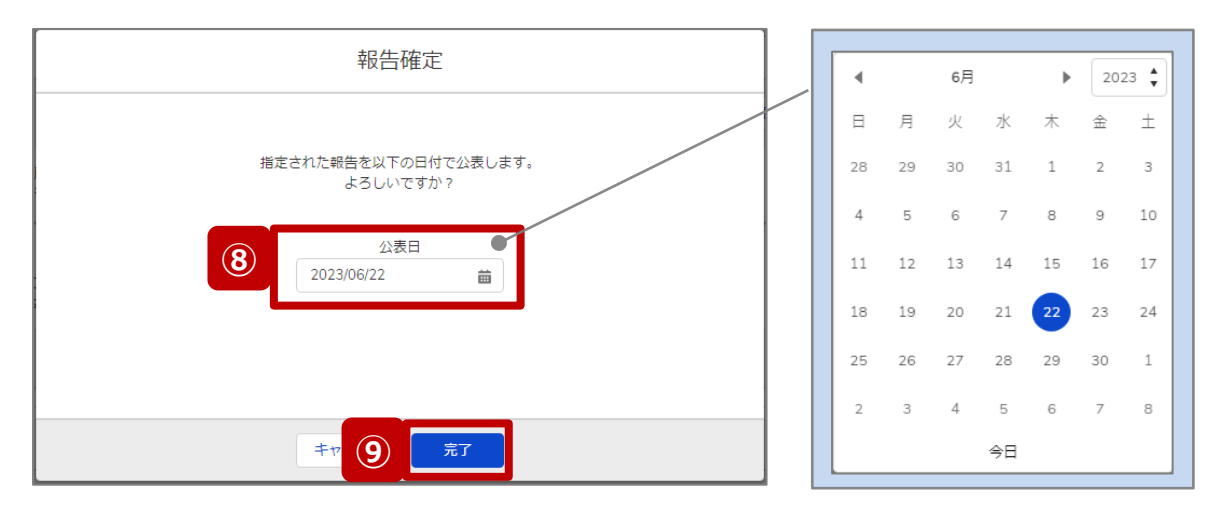

未報告 》 報告中 》 報告済 》 確認完了済

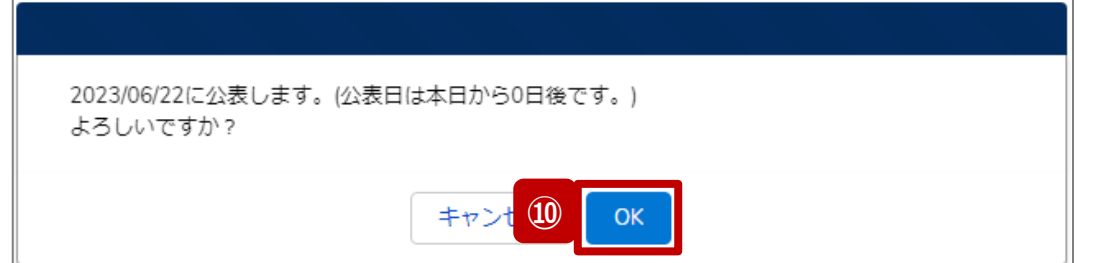

⑧ 公表を行う日付をカレンダーから選択し、入力します。 ※初期表示される日付:画面を表示した当日の日付

【注意】 過去日は設定できませんので注意してください。

- ⑨ 「完了」ボタンをクリックすると、実行確認画面が表示さ れます。
- ⑩ 「OK」をクリックして、報告情報を確認完了済にします。

#### **2-3. 報告情報の確認(9/9) 2. 新規報告(病院等・薬局機能情報の登録)**

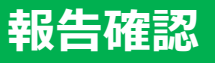

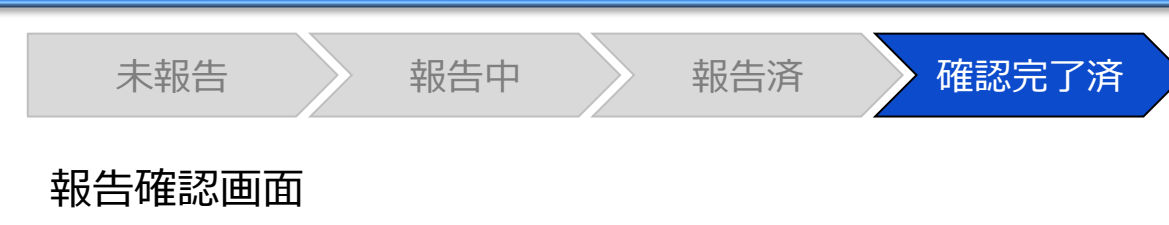

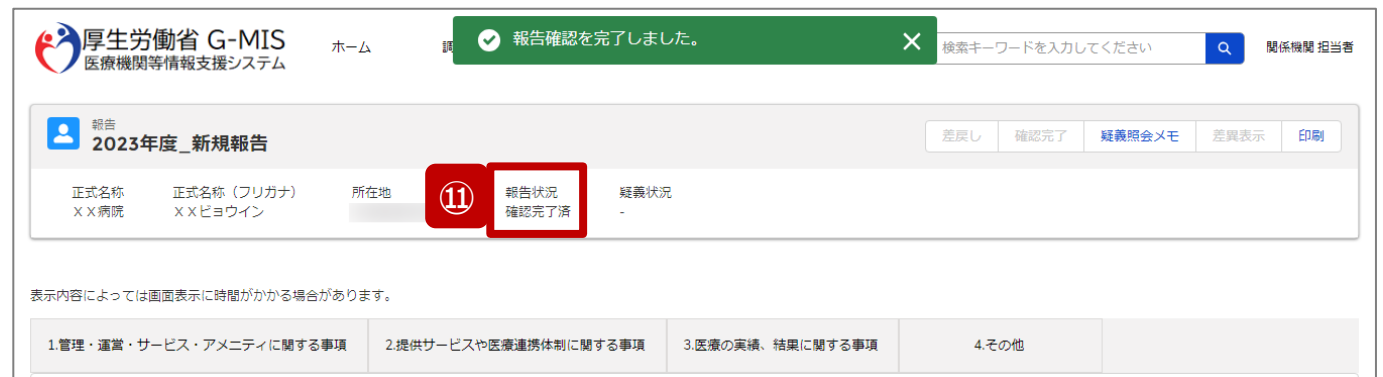

#### ※エラーが発生した場合、以下のメッセージが表示されます。

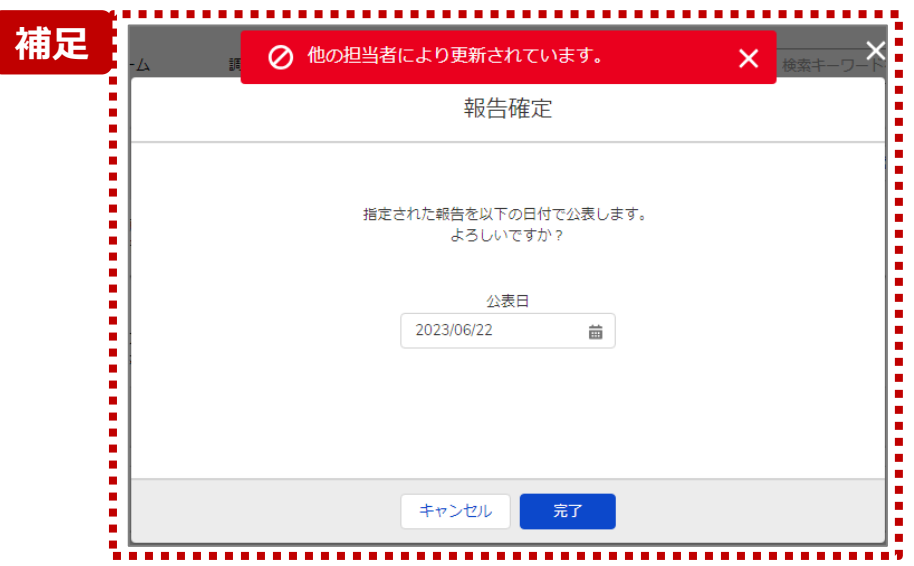

⑪ 報告状況が「確認完了済」に更新されます。

【補足:「確認完了」ボタンクリック時のエラー表示について】 複数名の担当者が同じ報告情報を操作し、「引き戻し」「差戻し」 「確認完了」ボタンをクリックした場合、先に行った操作が優先され、エ ラーメッセージが表示される場合があります。

エラーメッセージが表示された場合、既に報告状況が更新されている 可能性があるため、「キャンセル」をクリックし、ブラウザの更新ボタンをク リックして該当ページを再読み込みのうえ、報告状況を確認してくださ い。

以下にエラーメッセージが表示される操作を例示します。

#### **(操作例)**

都道府県担当者Aと委託先保健所Bが同タイミングで、

「報告済」の報告情報の確認画面を開いている状態から、都道府県 担当者Aが先に「確認完了」ボタンをクリックし、「確認完了済」に更 新します。

その後、委託先保健所Bが「確認完了」ボタンをクリックすると、左記 画面のとおり、他の担当者(都道府県担当者A)が更新したことを 通知するエラーメッセージが表示されます。

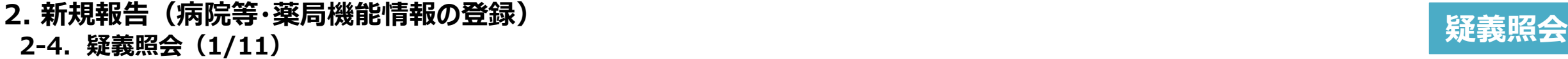

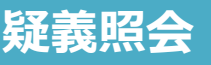

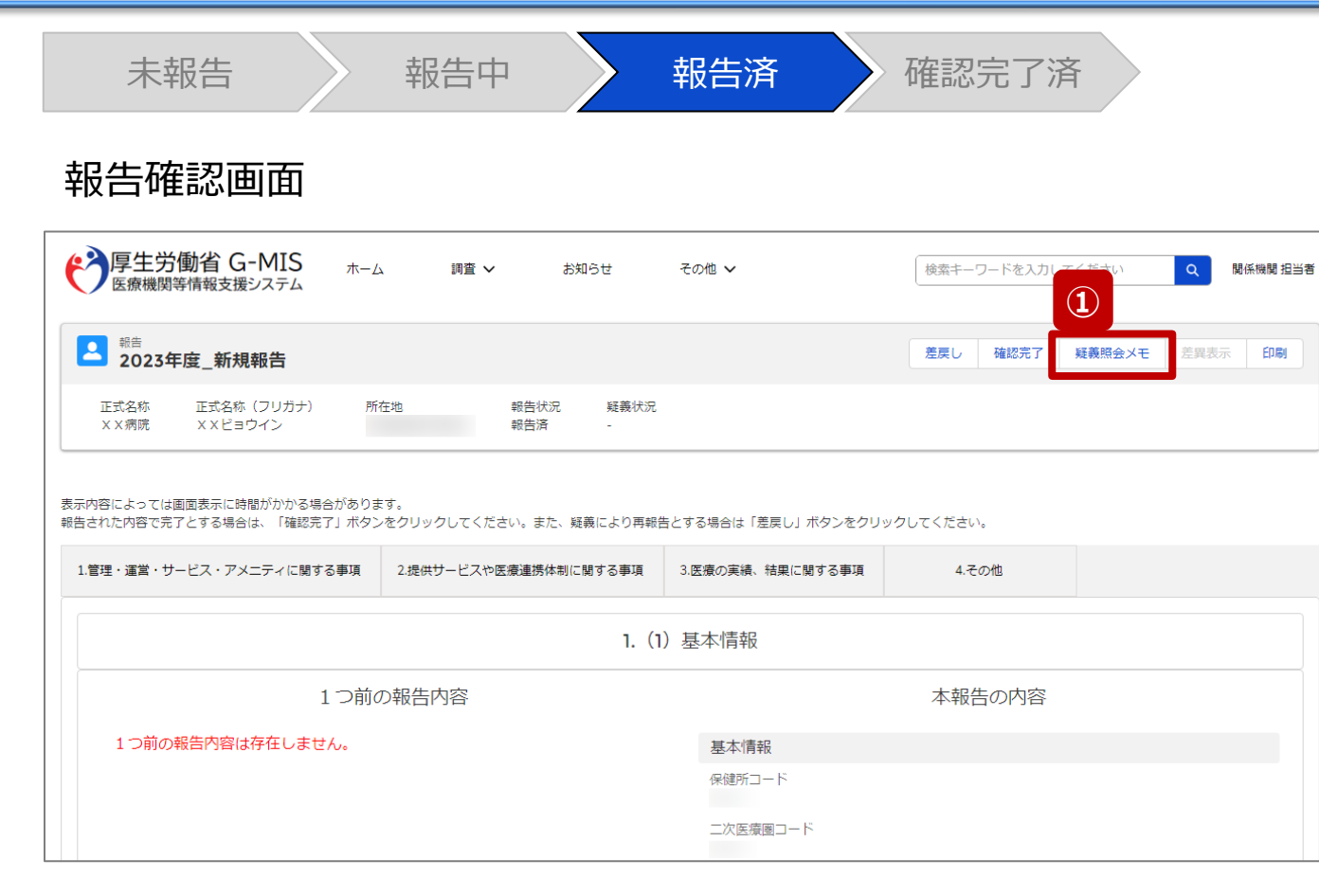

報告機関からの報告情報に入力不備等で疑義がある場合 に、関係機関のみ疑義照会メモの参照・登録ができます。

#### ① 「疑義照会メモ」ボタンをクリックすると、過去の疑義照 会メモを参照することができます。

#### **2-4. 疑義照会(2/11) 2. 新規報告(病院等・薬局機能情報の登録)**

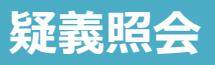

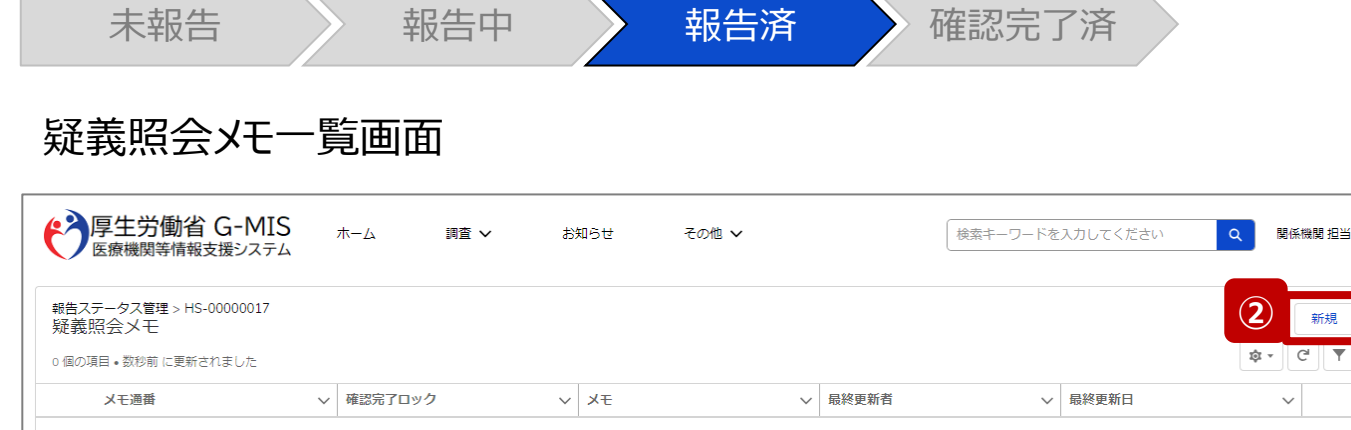

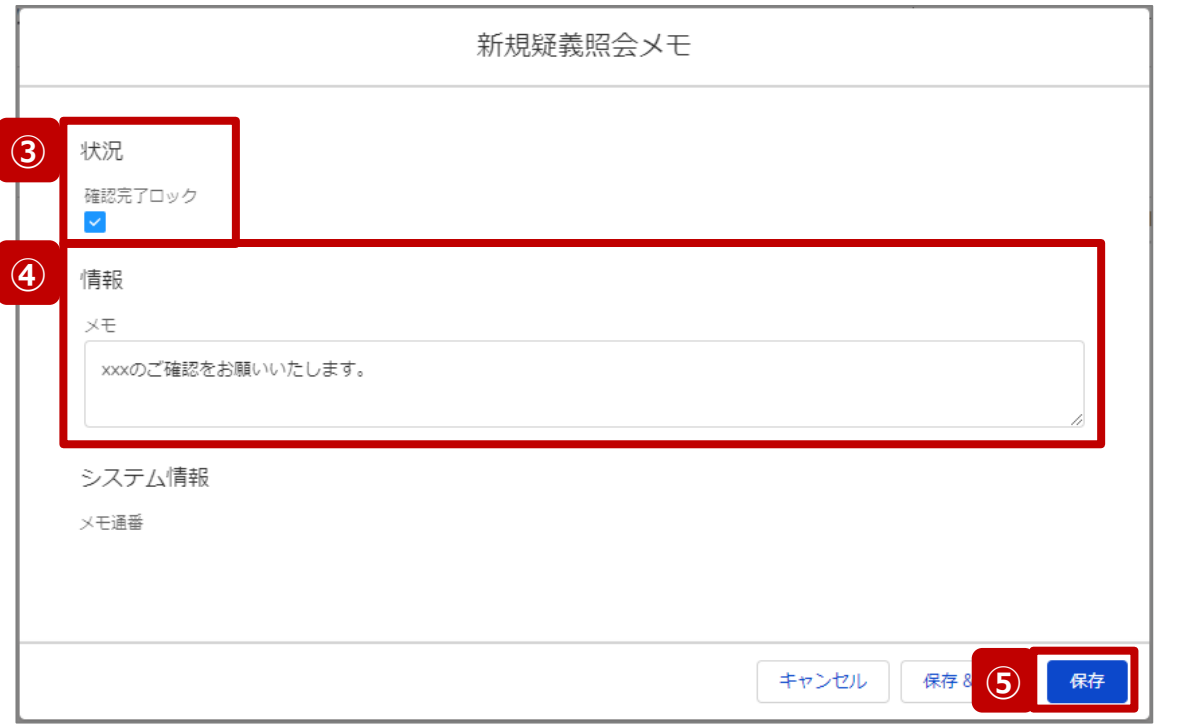

- ② 「新規」ボタンをクリックすると、新しく疑義照会メモを作 成するための画面が表示されます。
- ③ 「確認完了ロック」にチェックを入れると、報告状況にロッ クが掛かり、「確認完了済」に進まないようになります。

#### 【注意】

自動的に確認完了するように設定している場合は、「確認完了 ロック」にチェックを入れていても「報告」ボタンをクリックした際に 「確認完了済」に更新されます。 自動確認完了の設定を確認・変更する場合は以下の別資料 を参照してください。

#### **G-MIS\_操作マニュアル\_関係機関用\_制度ホーム関連機能 「2-9. 報告機関向けの制度ホーム画面に公開される情報の確 認・編集」**

- ④ 疑義内容を記載します。
- ⑤ 「保存」ボタンをクリックして、疑義照会メモを保存します。

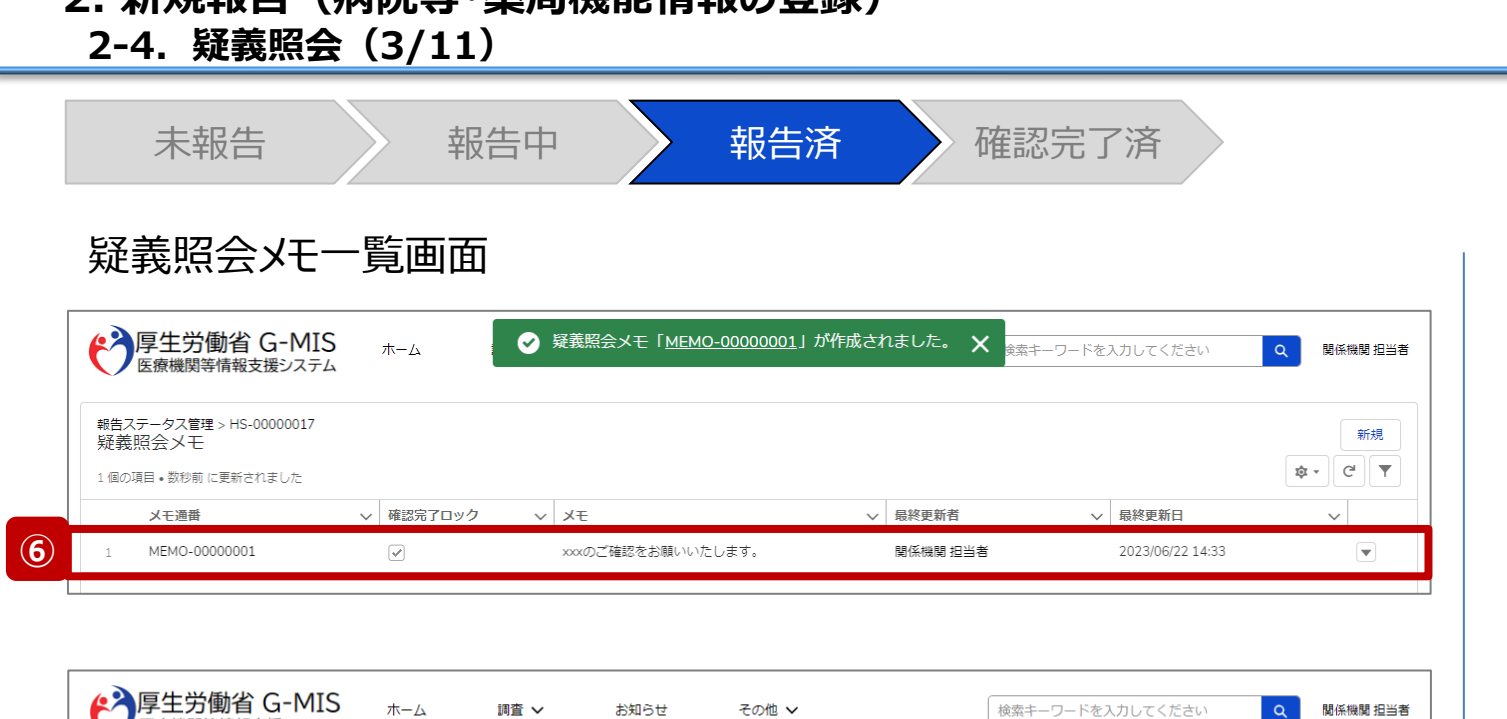

**2. 新規報告(病院等・薬局機能情報の登録)**

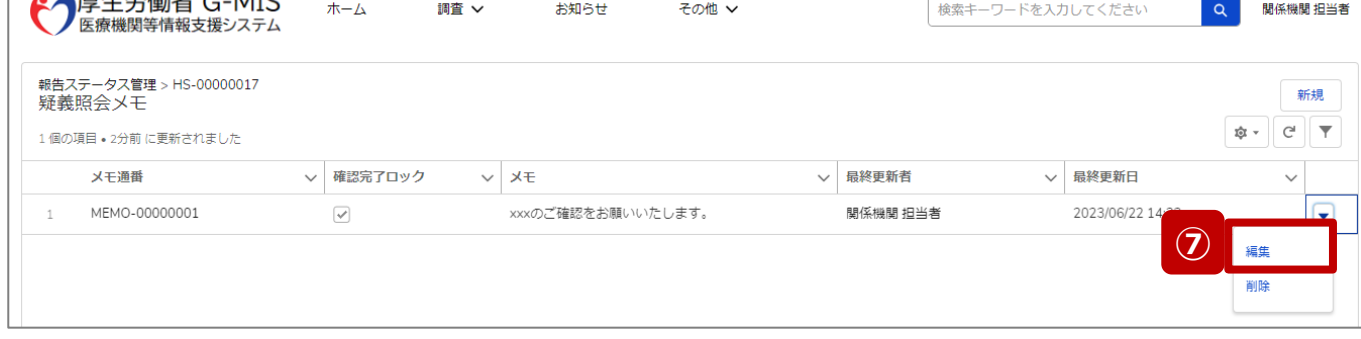

- ⑥ 保存が完了すると、疑義照会メモの一覧画面に戻り、 作成した疑義照会メモが追加されています。
- ⑦ 疑義照会メモの内容を修正する場合は「▼」マーク、 「編集」の順にクリックして修正します。前ページの編集 画面が表示されます。

**疑義照会**

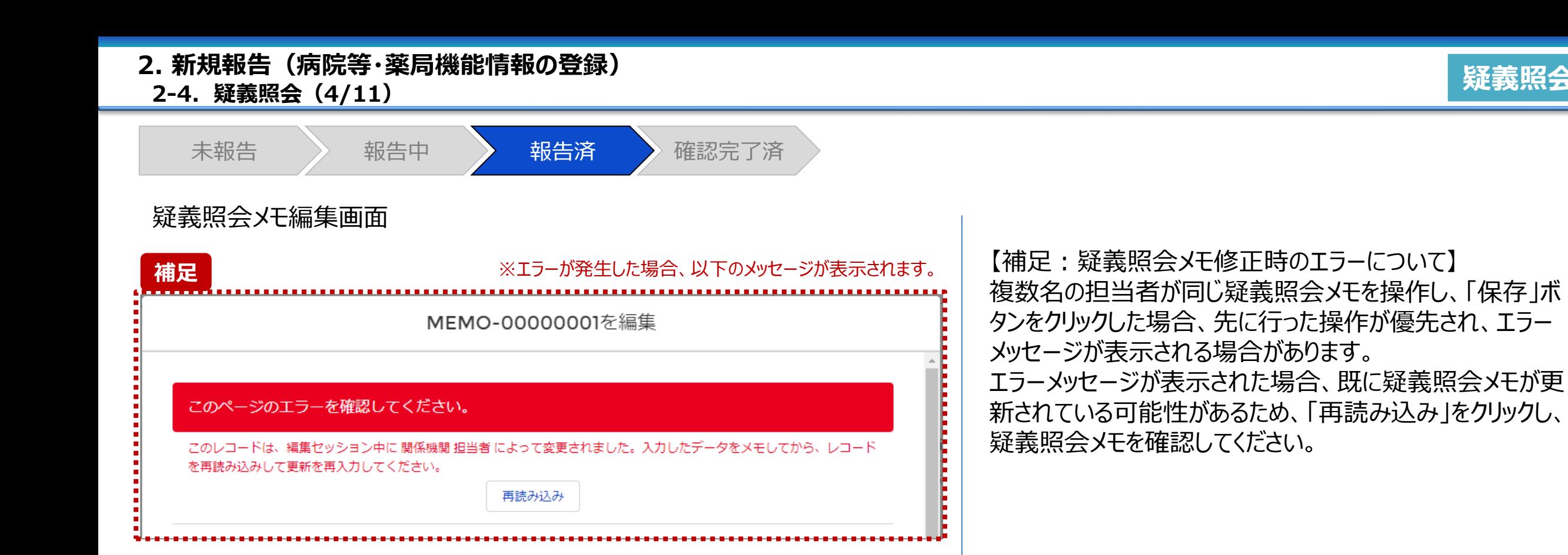

**疑義照会**

**2-4. 疑義照会(5/11) 疑義照会 2. 新規報告(病院等・薬局機能情報の登録)**

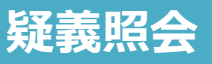

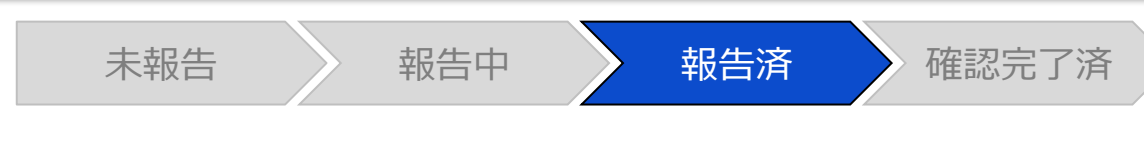

#### 報告確認画面

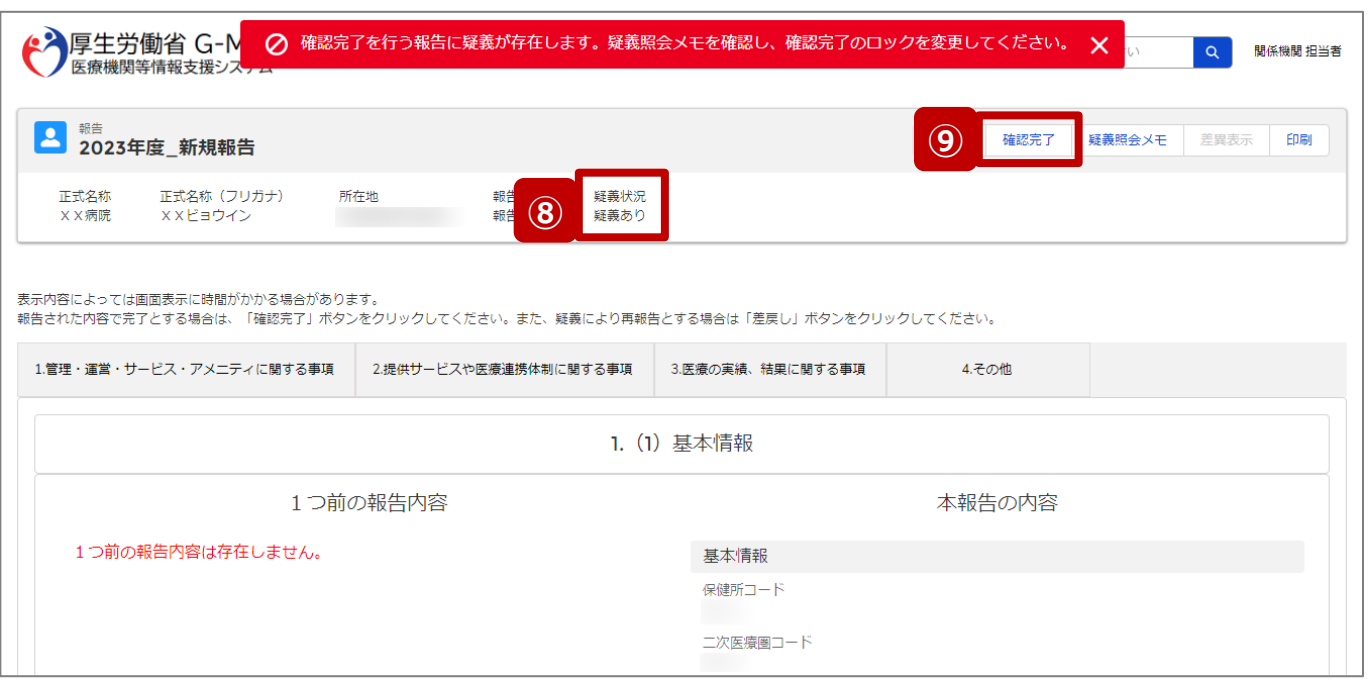

- ⑧ 疑義照会メモの項目「確認完了ロック」がチェックされて いる場合、疑義状況が「疑義あり」になります。
- ⑨ 報告状況が「疑義あり」の状態で、「確認完了」ボタンを クリックすると、エラーメッセージが表示され、報告情報を 確認完了することができません。 確認完了する場合、疑義照会メモの項目「確認完了

ロック」のチェックを外して、再度「確認完了」ボタンをク リックしてください。

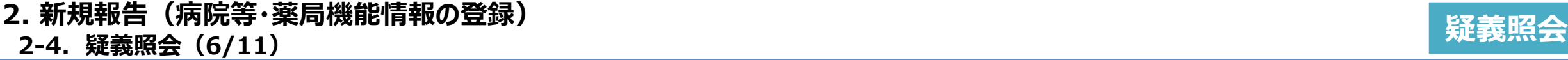

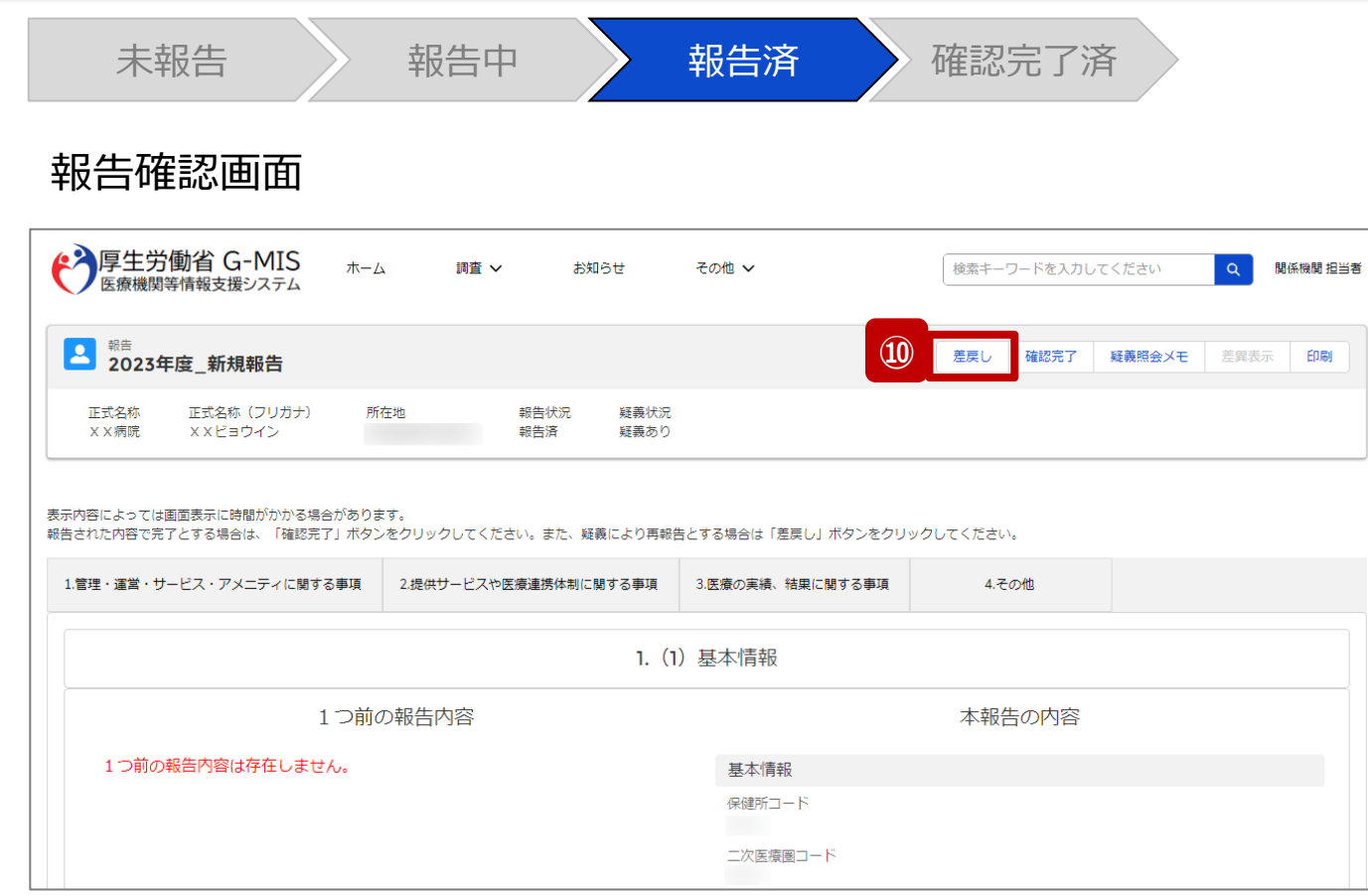

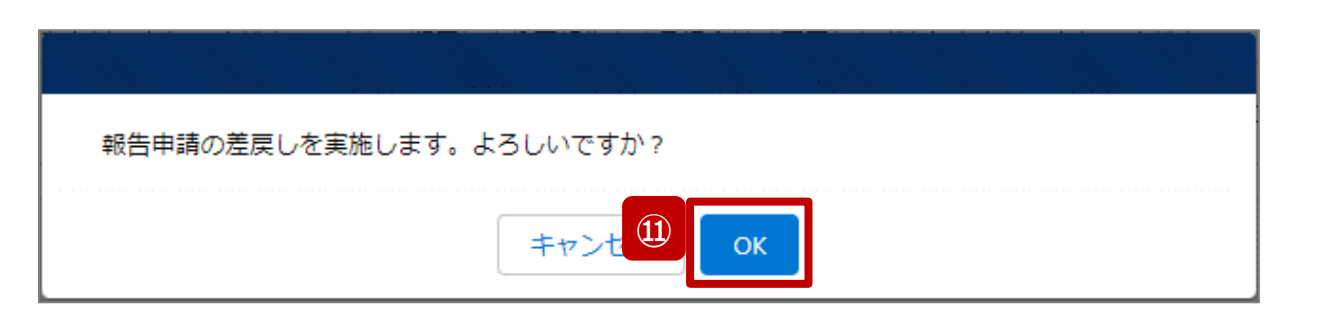

報告情報の修正が必要な場合は報告機関に差戻しを行 います。

- ⑩ 「差戻し」ボタンをクリックすると、実行確認画面が表示 されます。
- ⑪ 「OK」ボタンをクリックして、報告情報を差戻します。

#### 【注意】

- 報告情報に疑義があり、関係機関から報告機関に確認や再報 告の依頼をする場合、メールや電話等で報告機関に連絡してく ださい。G-MIS事務局から報告機関へメール等で通知すること はありません。
- 報告機関が確認や再報告をした後、メール等で関係機関に通 知が必要な場合、メールや電話等で連絡を貰えるよう関係機関 から報告機関に依頼してください。G-MIS事務局から関係機関 へメール等で通知することはありません。

### **2-4. 疑義照会(7/11) 疑義照会 2. 新規報告(病院等・薬局機能情報の登録)**

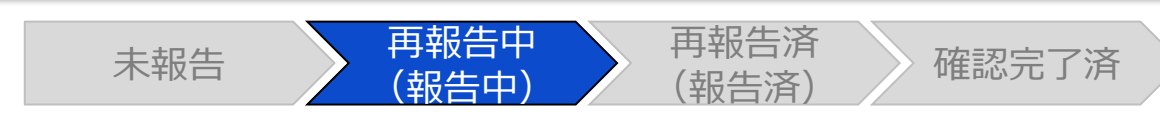

#### 報告確認画面

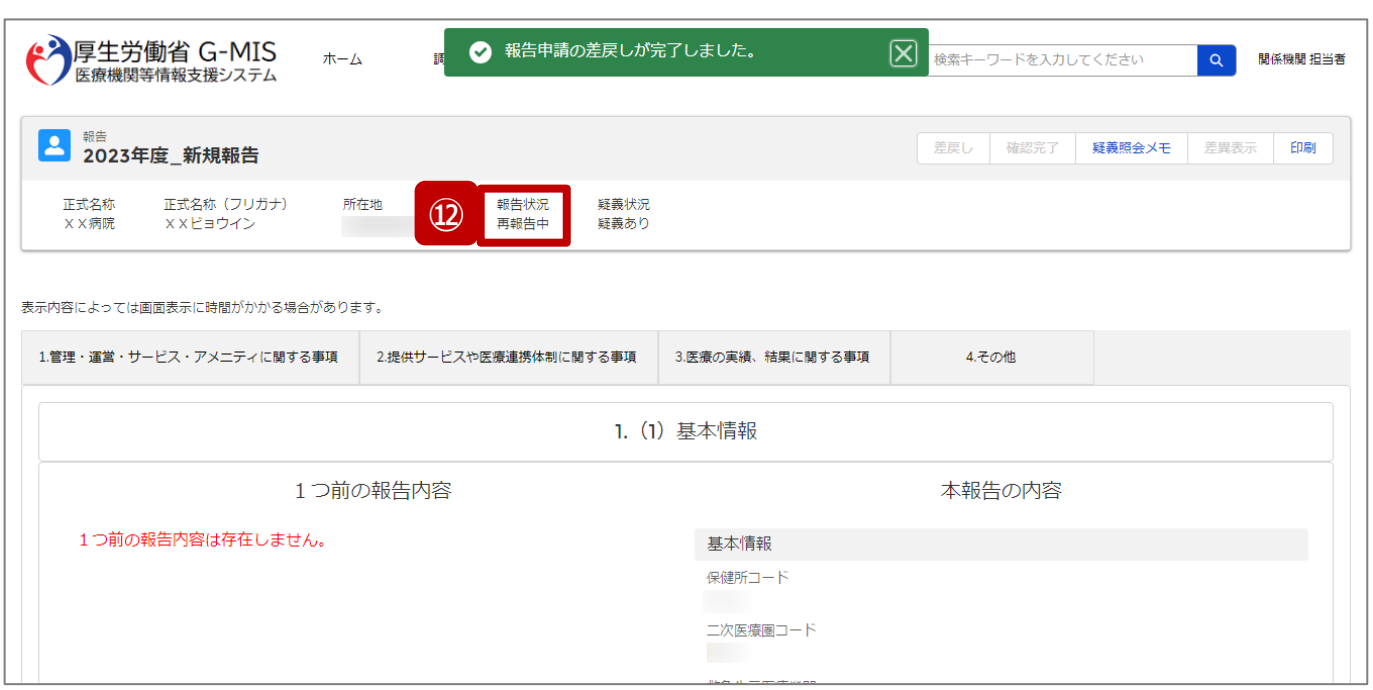

⑫ 報告状況が「再報告中」に更新されます。 「再報告中」は、「報告中」と同様に、報告機関及び関 係機関から報告情報の修正が可能となります。 ※報告機関の画面も報告状況が「再報告中」として表 示されます。

#### 【注意】

 $\rightarrow$ 

複数名の担当者が同じ報告情報を操作し、「差戻し」ボタンを クリックした場合、先に「確認完了」や「差戻し」を行った操作が 優先され、エラーメッセージが表示される場合があります。 エラーメッセージが表示された場合、既に報告状況が更新されて いる可能性があるため、「キャンセル」をクリックし、ブラウザの更新 ボタンをクリックして該当ページを再読み込みのうえ、報告状況を 確認してください。

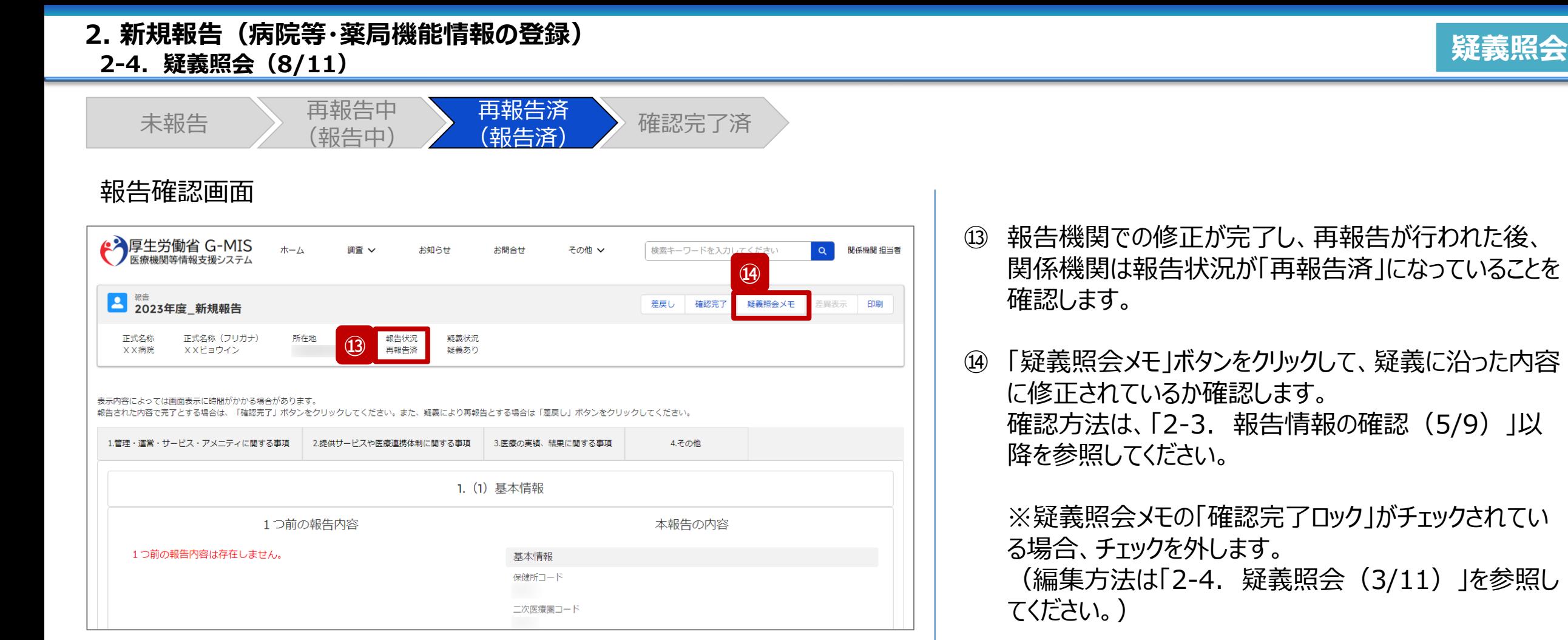

疑義に沿った内容

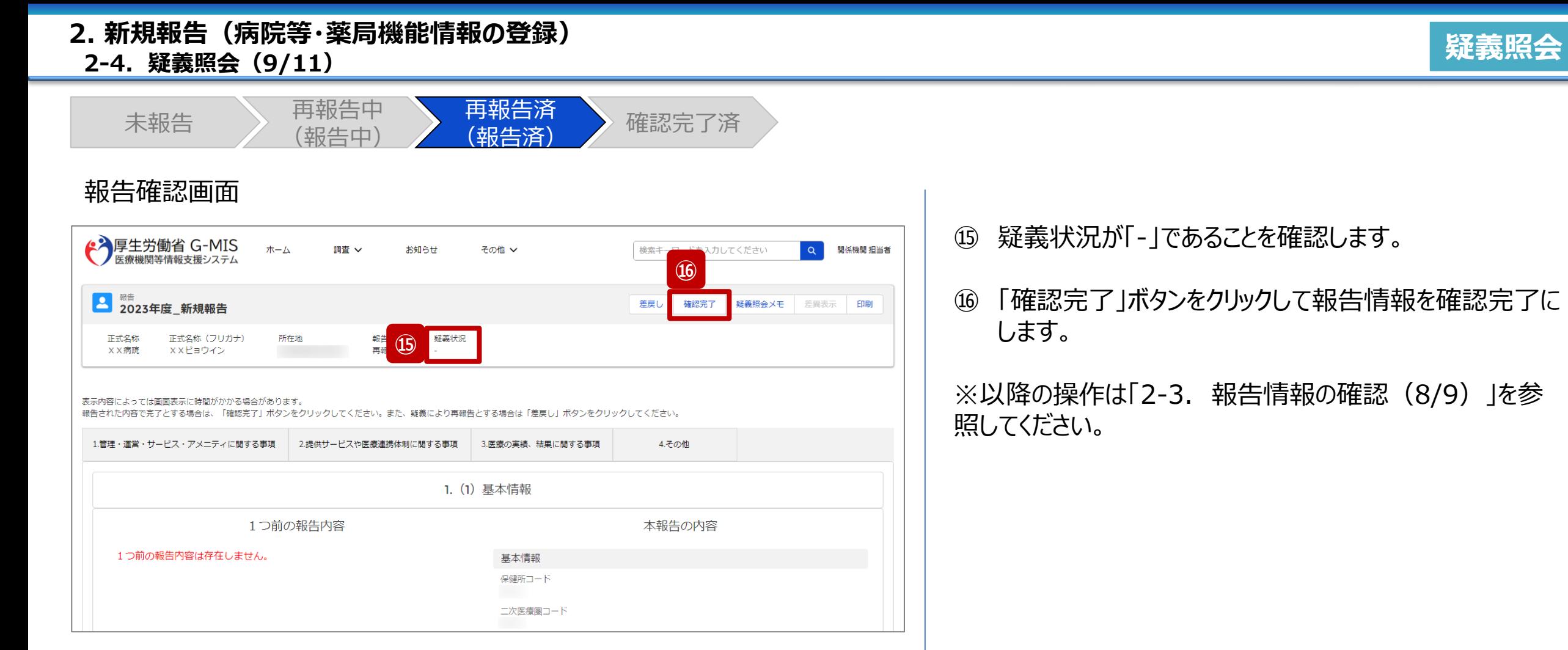

#### **2-4. 疑義照会(10/11) 2. 新規報告(病院等・薬局機能情報の登録)**

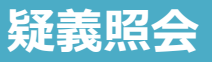

未報告 ) 再報告中 (報告中) 再報告済 <del>[</del> 节<sup>我口仍</sup><br>(報告済) 確認完了済

#### 疑義照会メモ登録画面

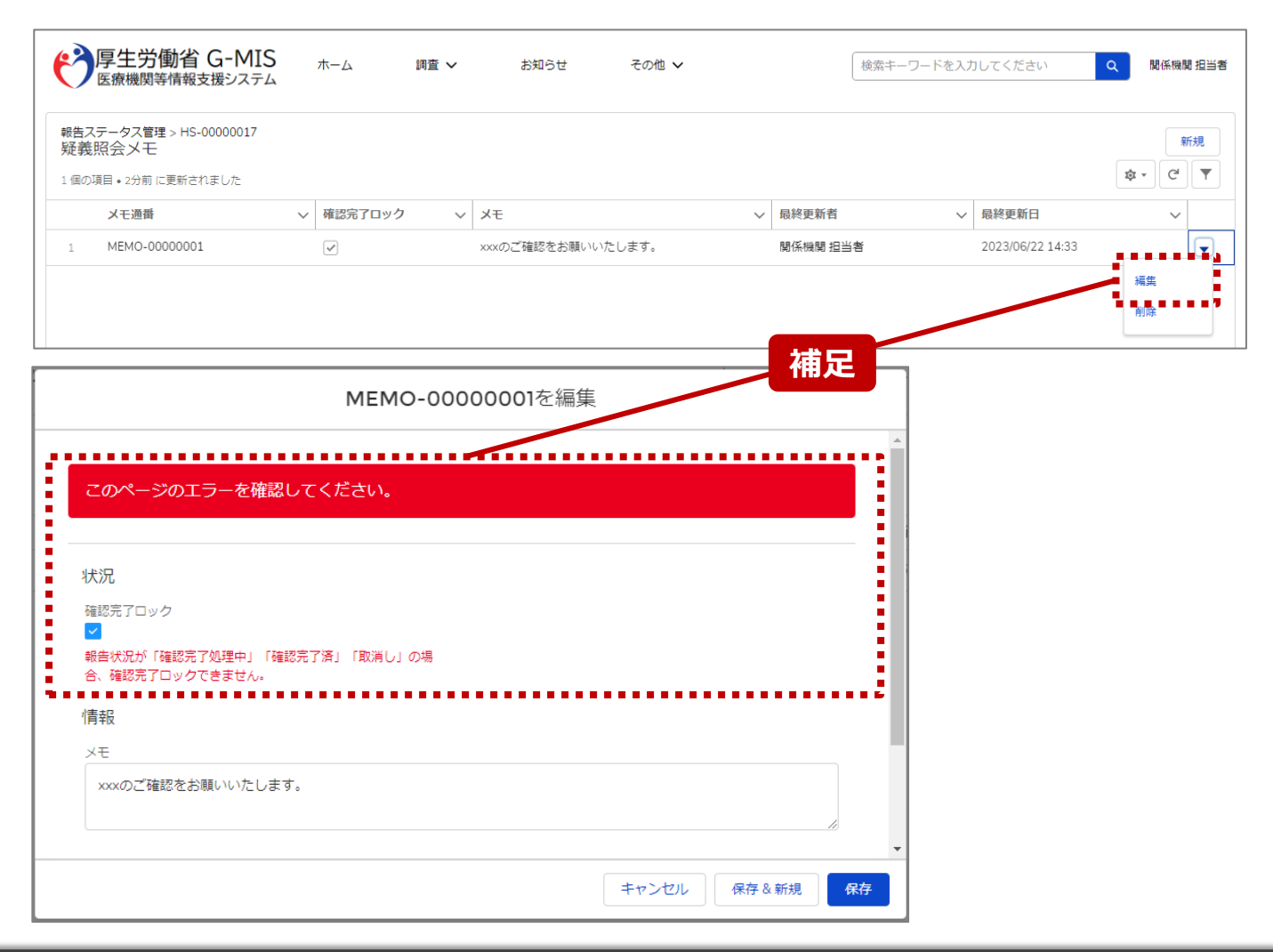

【補足:確認完了した報告情報の疑義照会について】 報告情報が確認完了した後も、疑義照会メモは参照可能 です。編集も可能ですが、メモ欄の編集のみになります。 「確認完了ロック」にチェックをいれて保存しようとすると、左 記画面のようにエラーが表示されます。

#### **2-4. 疑義照会(11/11) 2. 新規報告(病院等・薬局機能情報の登録)**

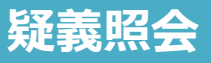

未報告 ) 再報告中 (報告中) 再報告済  $\begin{matrix} \begin{array}{c} \text{H+IV} \\ \text{H+IV} \end{array} \end{matrix}$  ) 確認完了済

#### 疑義照会メモ登録画面

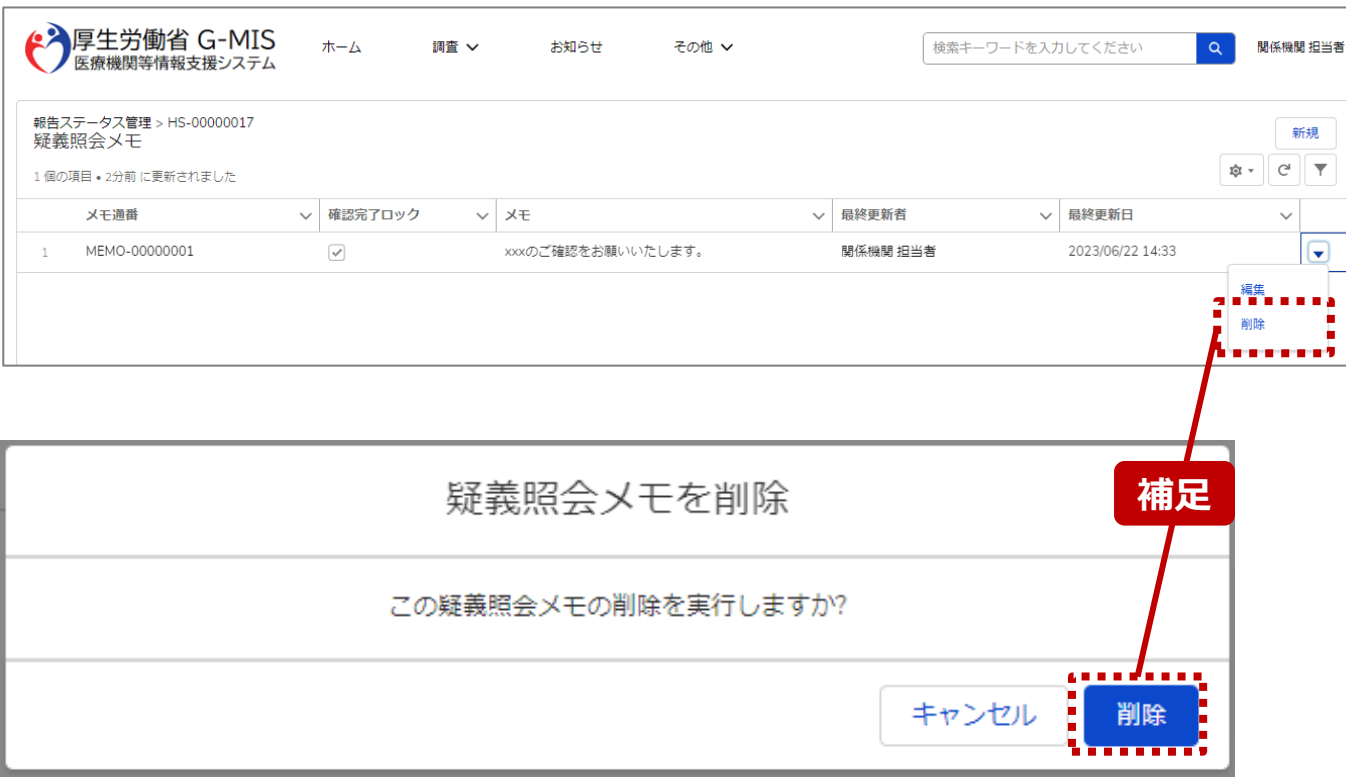

#### 【補足:疑義照会の削除について】 疑義照会メモはいつでも削除可能です。

#### 【注意】

削除した疑義照会メモを復元することはできませんので、慎重にご利 用ください。

### 3. その他機能

#### **3. その他機能 その他機能一覧**

■ 基本操作説明の中で使用しなかったその他機能については、以下の別資料を参照してください。

**G-MIS\_操作マニュアル\_関係機関用\_定期報告 「その他機能一覧」**

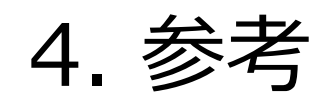

#### **4-1. 報告状況一覧(1/2) 報告状況一覧 4. 参考**

#### 各報告状況について、以下で説明します。 報告状況の状態遷移については、次ページをご確認ください。

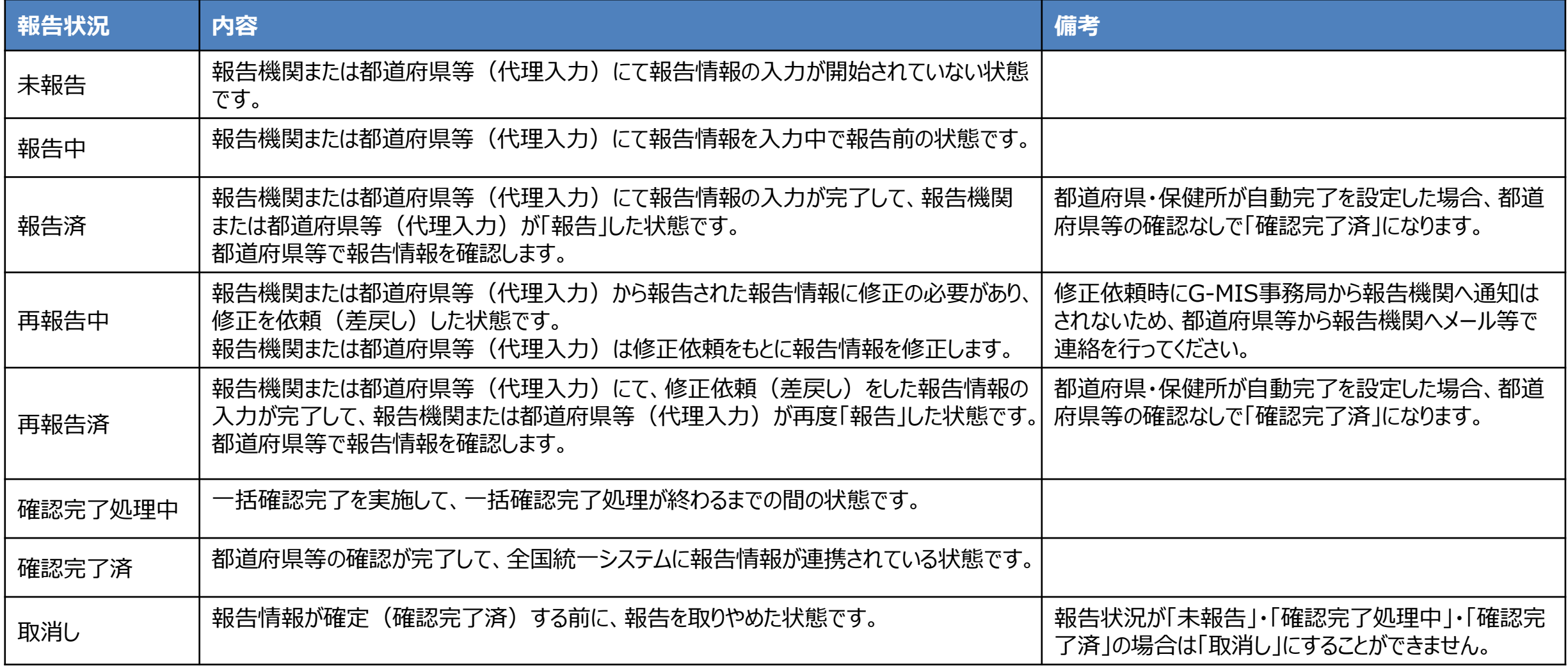

#### **4-1. 報告状況一覧(2/2) 4. 参考**

各報告状況の状態遷移イメージは以下の通りです。

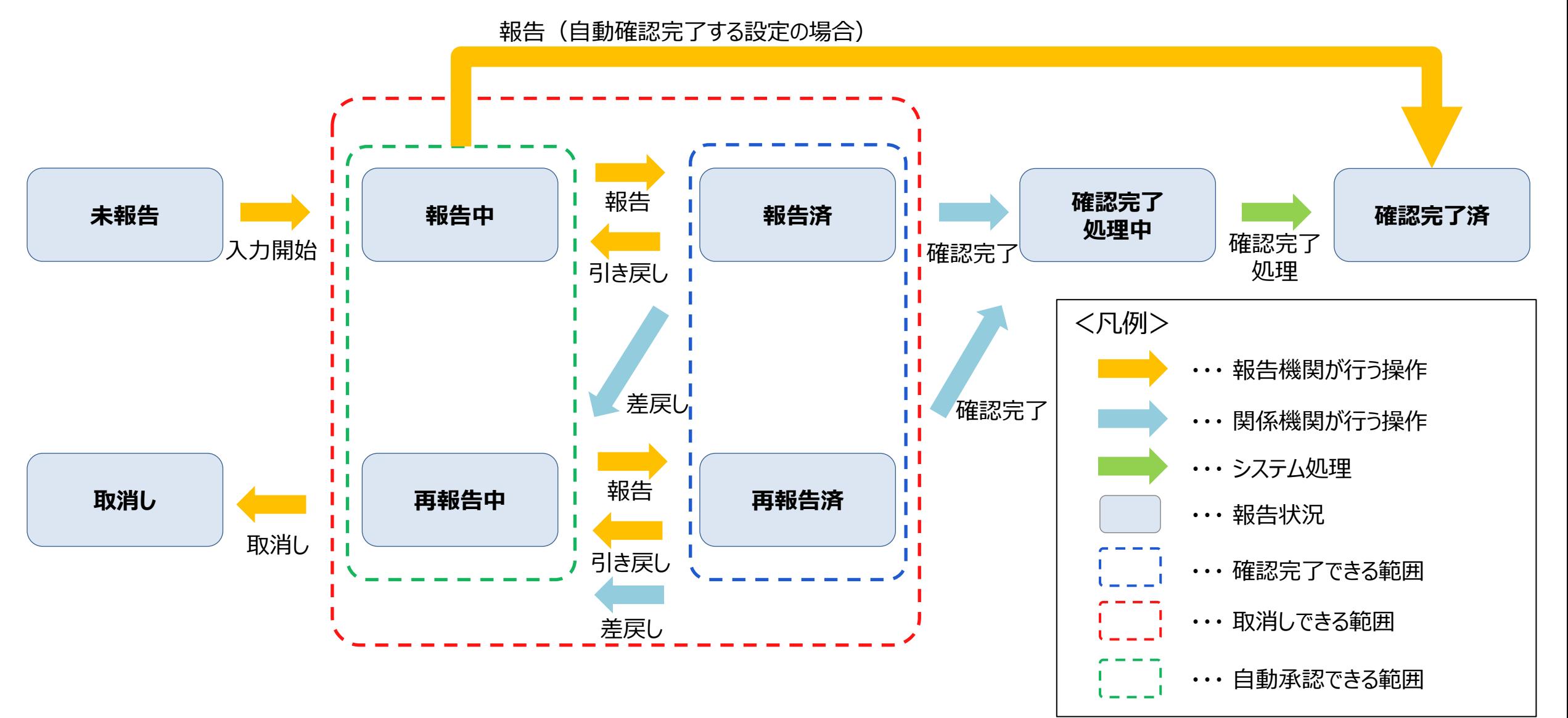

#### **4-2. 日付検索 4. 参考**

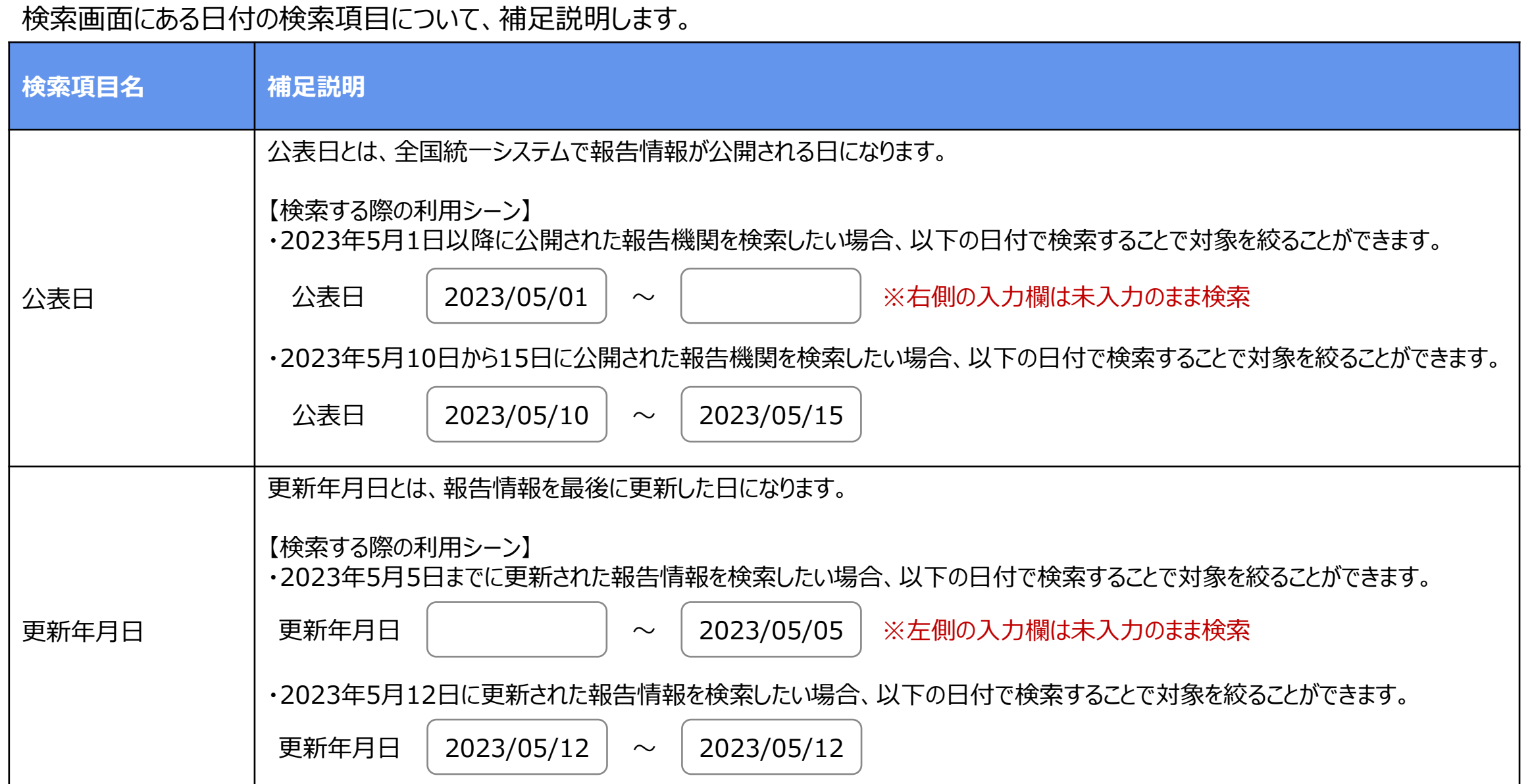

#### **4-3. システムエラーメッセージ一覧 4. 参考**

#### 新規報告のシステム操作中に発生したシステムエラーについては、以下の方法で対処を行ってください。

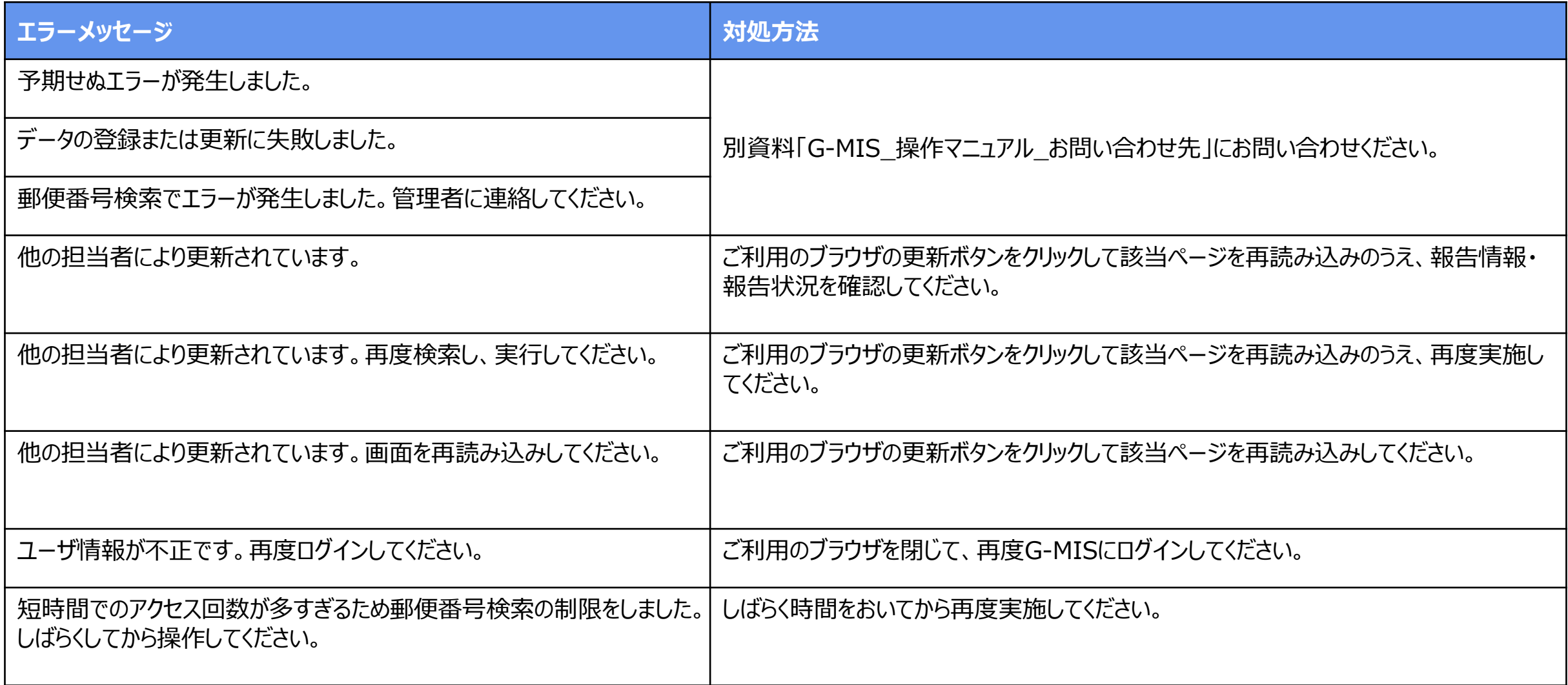

#### **4-4. 報告履歴一覧画面のボタン操作 4. 参考**

報告履歴一覧画面の右側に表示されている「編集」ボタン、「確認」ボタン、「確認完了」ボタンの遷移先は以下の表に示すとおりです。 作業の目的に合わせてご利用ください。

#### 報告履歴一覧画面

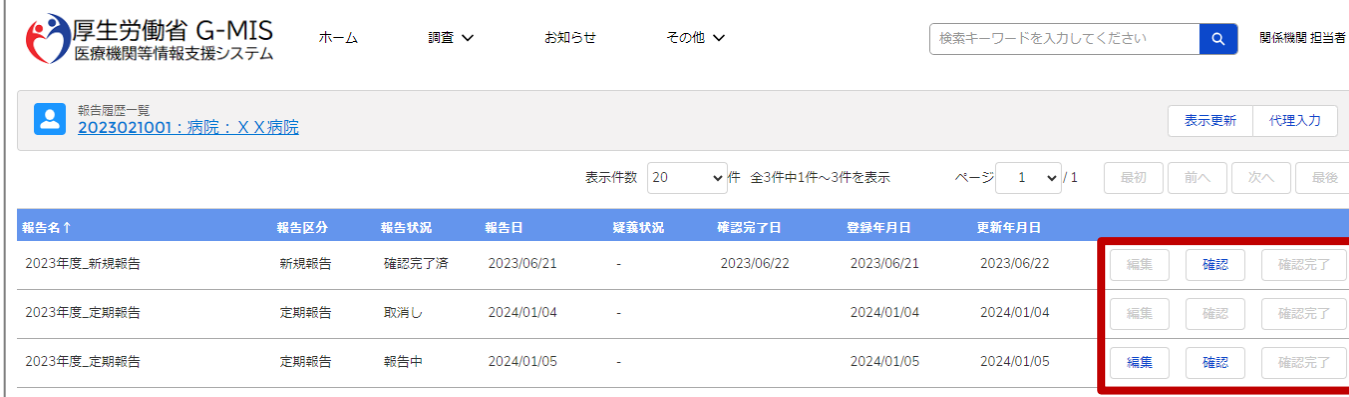

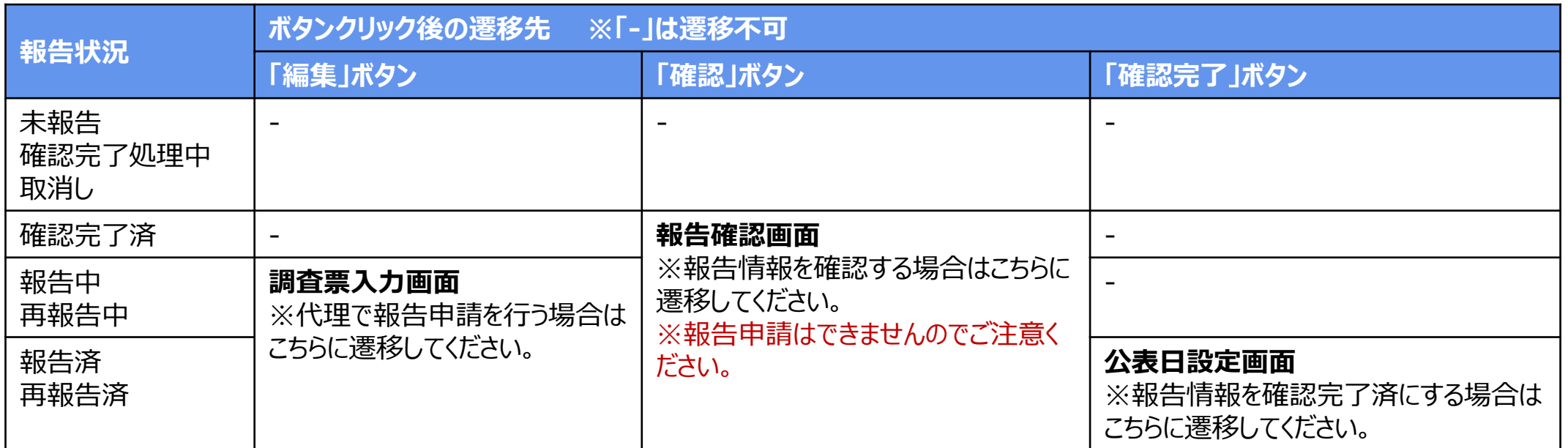

#### **4-5. 報告状況検索画面のボタン操作 4. 参考**

報告状況検索画面の右側に表示されている「編集」ボタン、「確認」ボタンの遷移先は以下の表に示すとおりです。 作業の目的に合わせてご利用ください。

#### 報告状況検索画面

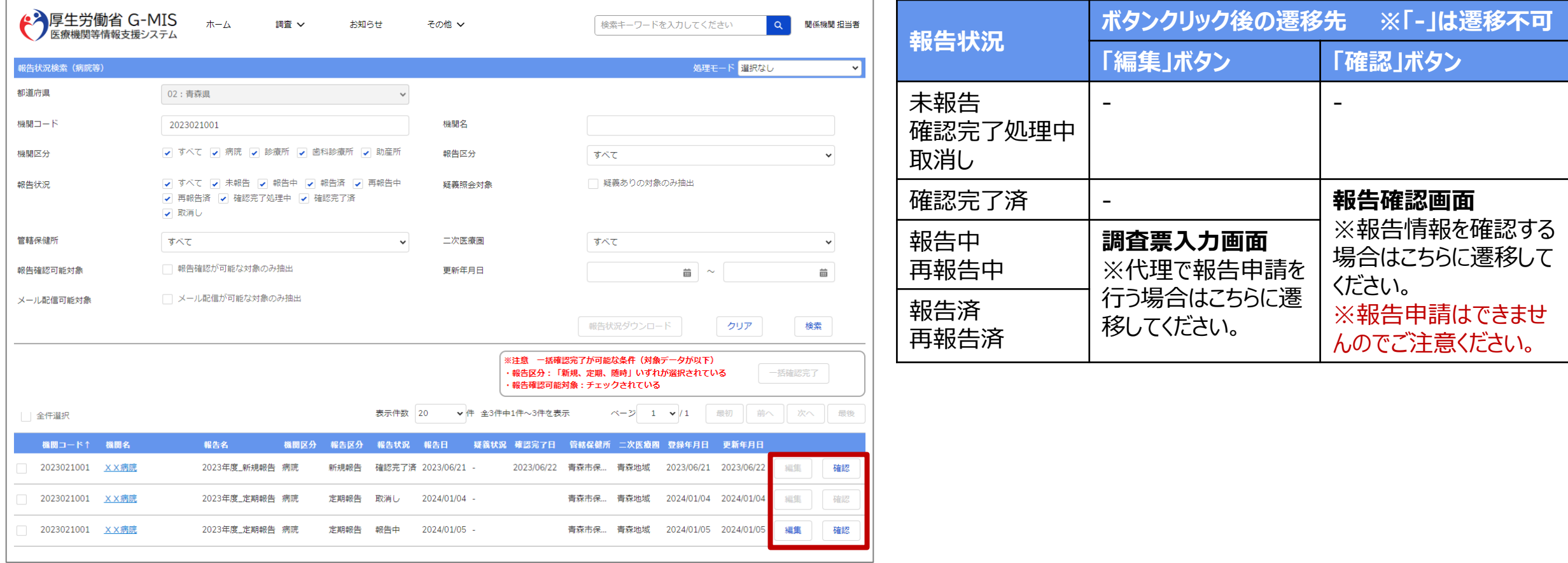